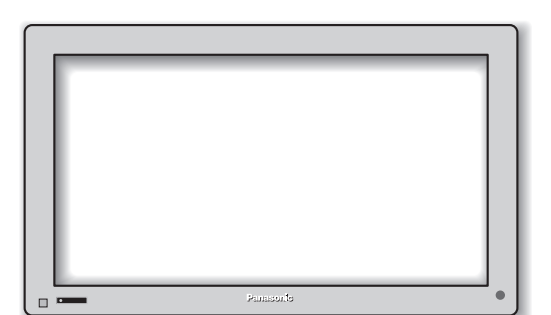

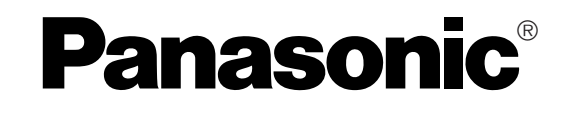

# **Operating Instructions Touch Panel**

Model No.

## **TY-TP42P6-S TY-TP50P6-S**

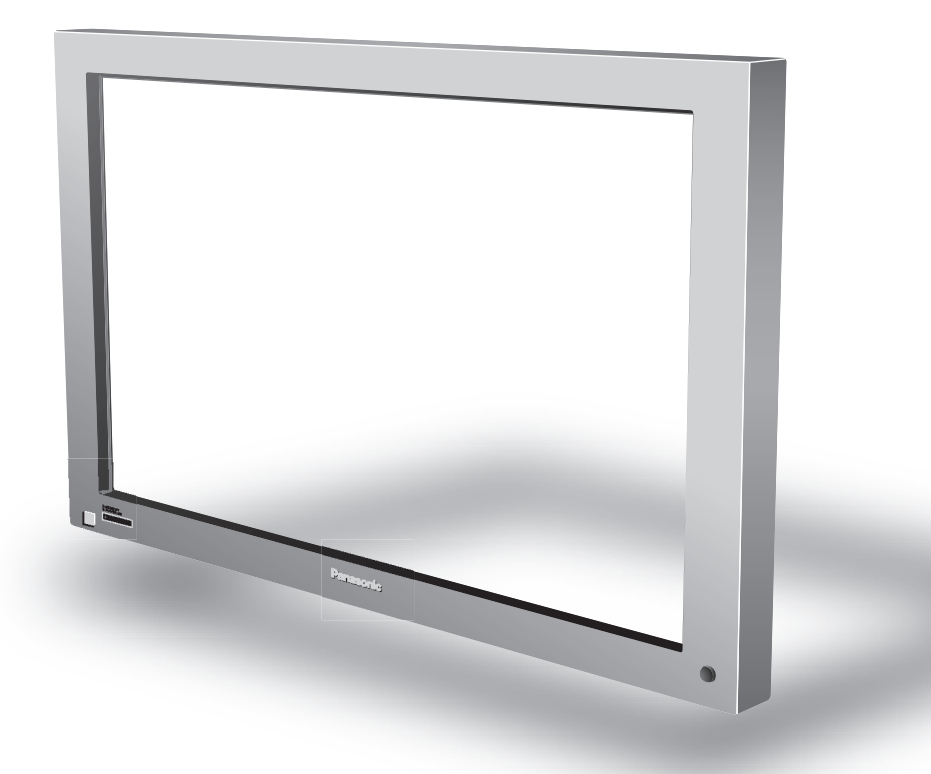

Before connecting, operating or adjusting this product, please read these instructions completely. Please keep this manual for future reference.

**English**

## **Table of Contents**

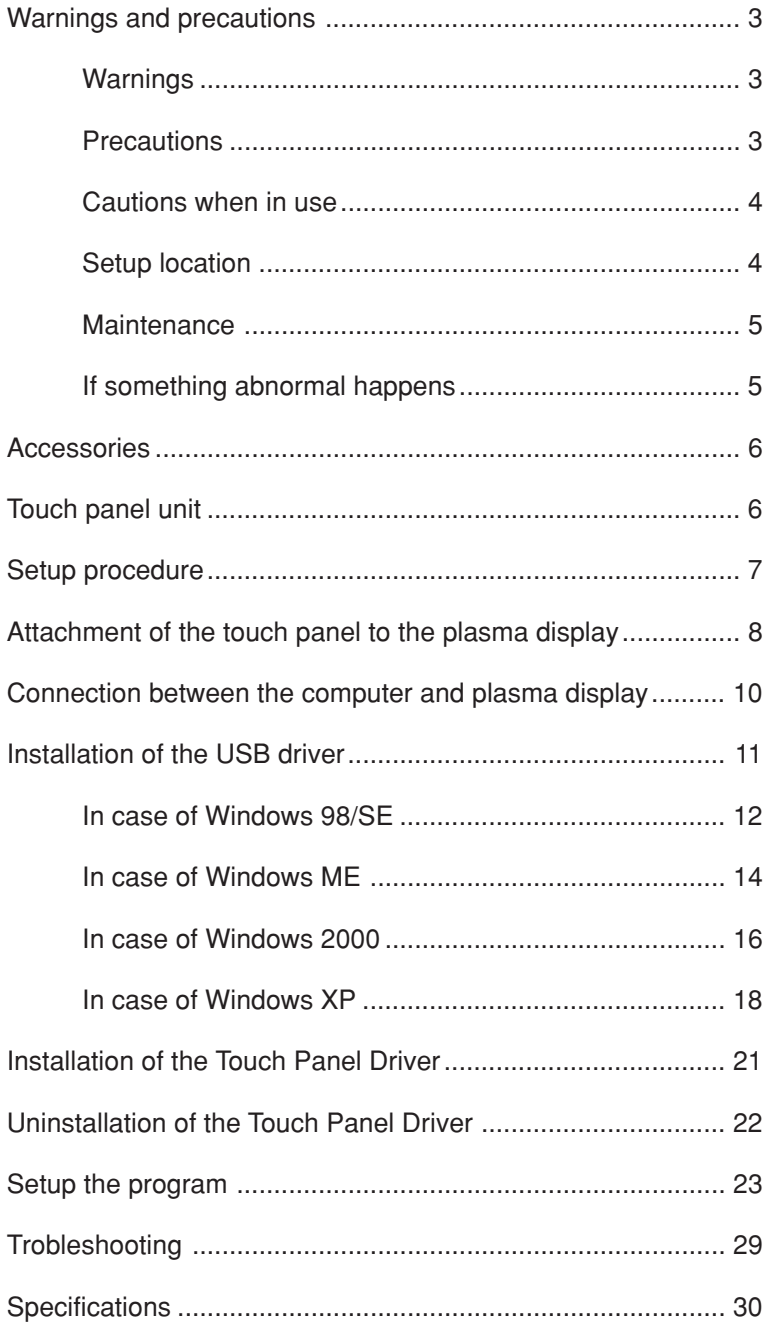

"Windows®" is a registered trademark of Microsoft Corporation (U.S.) in the U.S. and other countries. (The long title of "Windows®" is "Microsoft Windows Operating System".) All company and product names are trademarks or registered trademarks of the respective companies.

## **Warnings and precautions**

### **Warnings**

#### **Do not allow the equipment to get wet.**

 • If liquid splashes onto the equipment, wipe off with a dry cloth. In the unlikely event that liquid gets inside the product, unplug the USB cable and contact your dealer. Using the product with liquid still inside may cause a fire, electric shock or malfunction.

#### **Do not disassemble or modify the equipment.**

• Doing so may cause a fire, electric shock or malfunction.

#### **Do not touch the edge of the infrared transmissive filter on the touch panel.**

• The edge of the infrared transmissive filter is sharp; you may be injured if you touch it.

#### **Stop using the equipment if anything abnormal occurs.**

 • In the unlikely event that something abnormal occurs (like the equipment emitting smoke or an odor), unplug the USB cable and contact your dealer. Using the product in this condition may cause a fire, electric shock or malfunction.

### **Precautions**

#### **When unplugging the USB cable, be sure to grip the connector.**

• Unplugging by pulling on the cord may cause cord damage, a fire or electric shock.

#### **Do not place the equipment in a location subject to high humidity or excessive dust.**

• Doing so may cause a fire, electric shock or malfunction.

#### **Do not place the equipment in a location where it may be exposed to smoke or steam, or near a stove, kitchen sink or humidifier.**

#### **Do not place the equipment in a location where it may be exposed to direct sunlight.**

- Internal temperature may rise and cause a fire.
- This equipment has an optic touch panel that uses infrared rays. Direct sunlight contains infrared rays, and this may interfere with touch panel operation.

#### **Before moving the equipment, unplug the USB cable.**

• Failure to do so may damage the cord, and cause a fire or electric shock.

#### **If the equipment will not be used for a long time, unplug the USB cable.**

• To ensure safety, be sure to unplug the USB cable from the socket.

#### **Do not place the equipment on an unstable surface, or in a location subject to heavy vibration.**

 • If the equipment tips over or falls, it may cause injury or malfunction. In the unlikely event that the equipment is damaged, unplug the USB cable and contact your dealer. Using the equipment in this condition may cause a fire, electric shock or malfunction.

#### **Do not lie the touch panel unit face down or place a plasma display on top of it.**

• The weight of the plasma display will be applied to the touch panel unit and may cause malfunction.

#### **Do not move the equipment after attaching the touch panel unit to the plasma display.**

• The weight of the plasma display will be applied to the touch panel unit and may cause malfunction.

#### **Do not touch components inside the touch panel unit.**

• Directly touching components inside the touch panel unit may cause malfunction.

#### **Do not place the equipment in a hot or cold location.**

• Using the equipment in an extremely hot or cold location may cause malfunction.

#### **Do not use fluids like benzene, thinner or alcohol to clean the equipment.**

• Doing so may cause deformation or ruin the finish by discoloration.

#### **To prevent incorrect operation, do not use other equipment utilizing infrared rays near this equipment.**

### **Cautions when in use**

#### **Always keep the touch panel clean**

 • This optical touch panel utilizes infrared rays and may operate incorrectly if the infrared transmissive part becomes soiled. Use a soft dry cloth to clean the infrared transmissive part once every day.

#### **Use a power supply within the rated voltage range**

 • Be sure that the power supply used conforms to the rated voltage. Use with a power supply exceeding the rating may cause incorrect operation or malfunction.

#### **Keep the equipment away from locations subject to heavy electrical noise**

 • Avoid use near equipment that produces excessive electrical noise. Noise may enter the equipment via the power supply or interface and cause incorrect operation.

#### **Do not touch the infrared transmissive area until starting OS**

- After turning on the PC, be sure not to touch the infrared transmissive area on the screen until the PC has completed the starting of its OS. If this is not observed, device errors may be detected by the PC and subsequently it will not operate correctly. Should this occur, please restart the PC.
- When connecting or disconnecting the USB cable, be careful not to touch the infrared transmissive area.

#### **Keep foreign matter out of the equipment.**

 • Do not allow metal objects or combustible material to fall or be inserted into the equipment through openings. Using the equipment with foreign matter inside may cause problems such as electric shock or malfunction.

#### **Keep away from water**

 • If water or any other liquid gets inside the equipment it may cause fire, electric shock or malfunction. Do not place containers that hold liquid (flower vases, fish bowls, cosmetics, chemicals or water) on top of the equipment.

#### **Do not place heavy objects on the equipment.**

• The touch panel is made of sheet metal. It is dangerous to place heavy objects on top of it.

### **Setup location**

#### **Before setting up the touch panel, select an optimal location by following the precautions below.**

#### **Places where the equipment should not be setup include:**

- Locations subject to extremely high or low temperature
- Locations subject to high humidity
- Locations exposed to direct sunlight, and locations near powerful light sources (This is an optical touch panel, so you should be particularly careful of this point)
- Locations subject to excessive dust
- Locations exposed to shock or vibration
- Locations near emissions of chemicals or steam, or locations where contact may be made with chemicals
- Locations near sources of electrical noise (generators, air conditioners etc.)

### **Maintenance**

#### ∗ **Be sure to unplug the USB cable before cleaning the equipment.**

#### **Clean the inside of the equipment once a year.**

- The equipment is of semi-sealed construction, so dust may eventually accumulate inside. This may cause poor operation due to a reduction in the level of infrared light available for touch detection. Cleaning frequency will vary depending on the setup location; if in doubt consult the dealer from whom you purchased the equipment.
- Be careful not to touch the infrared transmissive area on the screen of the plasma display and rub the screen with excessive force.

#### **Cleaning of the infrared transmissive area**

- Once a day, use a soft cloth to wipe off any soiling or debris on the infrared transmissive area. Failure to do so will cause a malfunction, but on such an occurrence you can restore normal function simply by gently wiping the soiling off. If soiling is severe, wet a cloth in household detergent diluted in water, wring well, wipe off the soiled part, and then wipe well with a dry cloth.
- Be aware that if you apply volatile fluids such as thinner, benzene or insecticide, or allow long-term contact with products containing materials such as rubber or vinyl, the surface of the equipment may discolor or deform. Also, be careful of wiping with chemically-treated cloths, because such action may cause similar to happen.

### **If something abnormal happens**

#### **If the equipment starts to smoke or emit a strange odor**

 • It is extremely dangerous to continue using the equipment in such a malfunctioning state. Immediately unplug the USB cable from the computer, and request repair from the dealer from whom you purchased the equipment.

## **Accessories**

Check that all accessories are included. Quantities are indicated in parentheses.

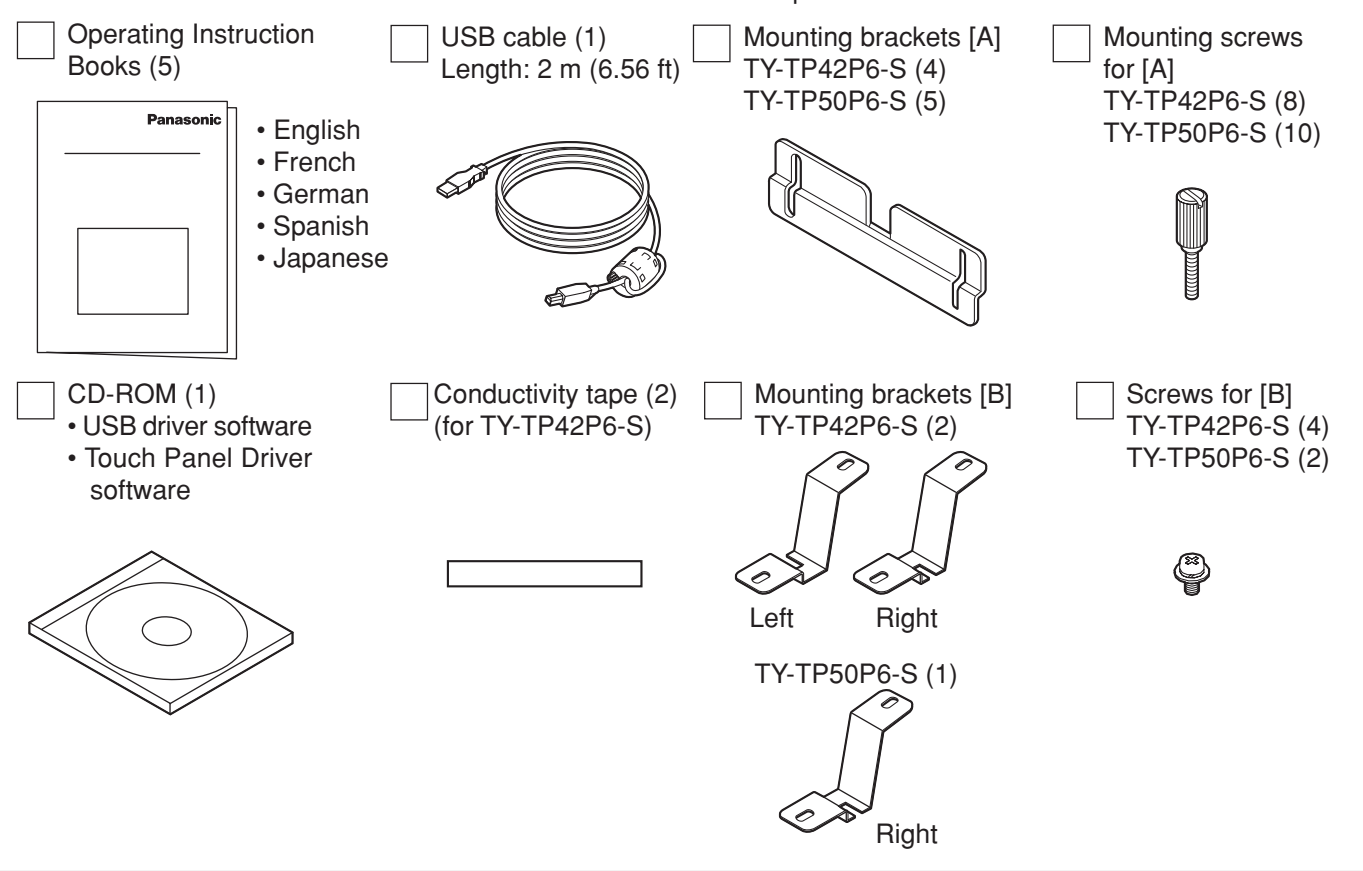

## **Touch panel unit**

**(Front)**

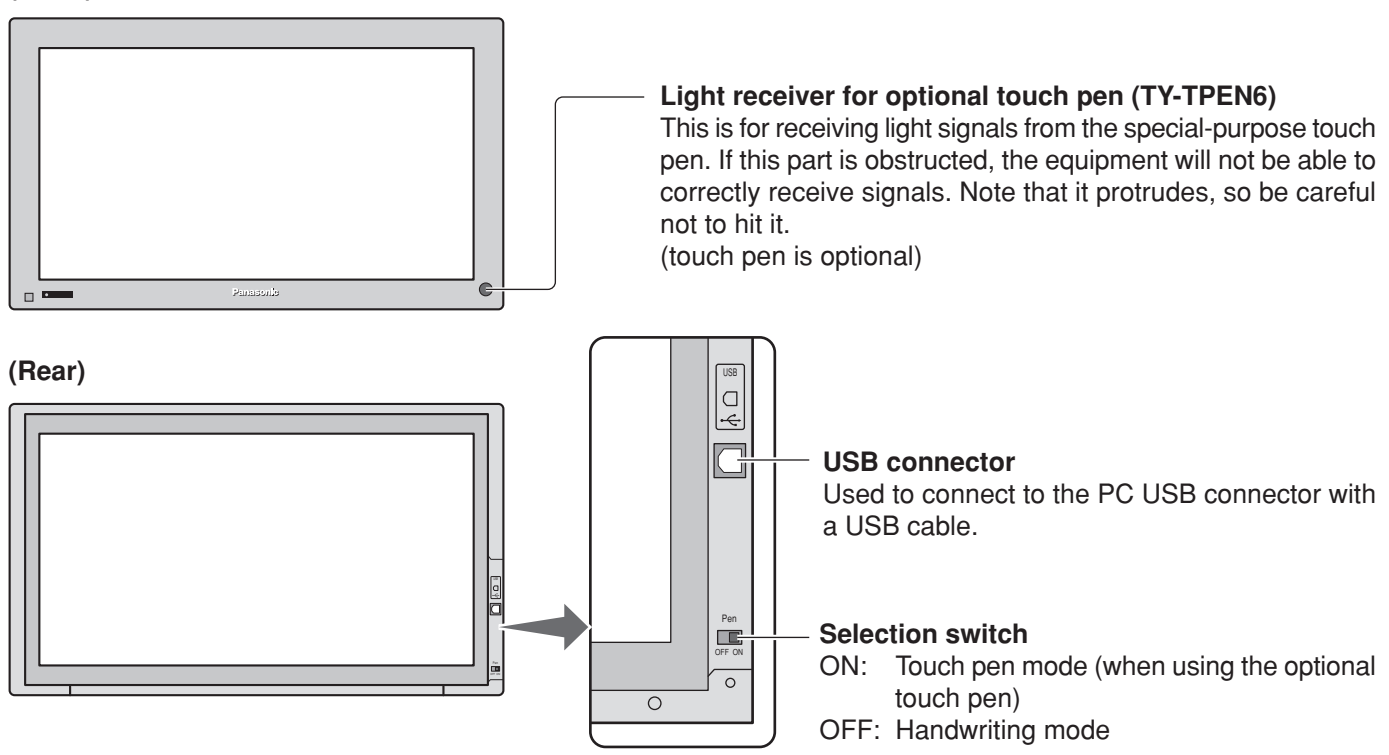

## **Setup procedure**

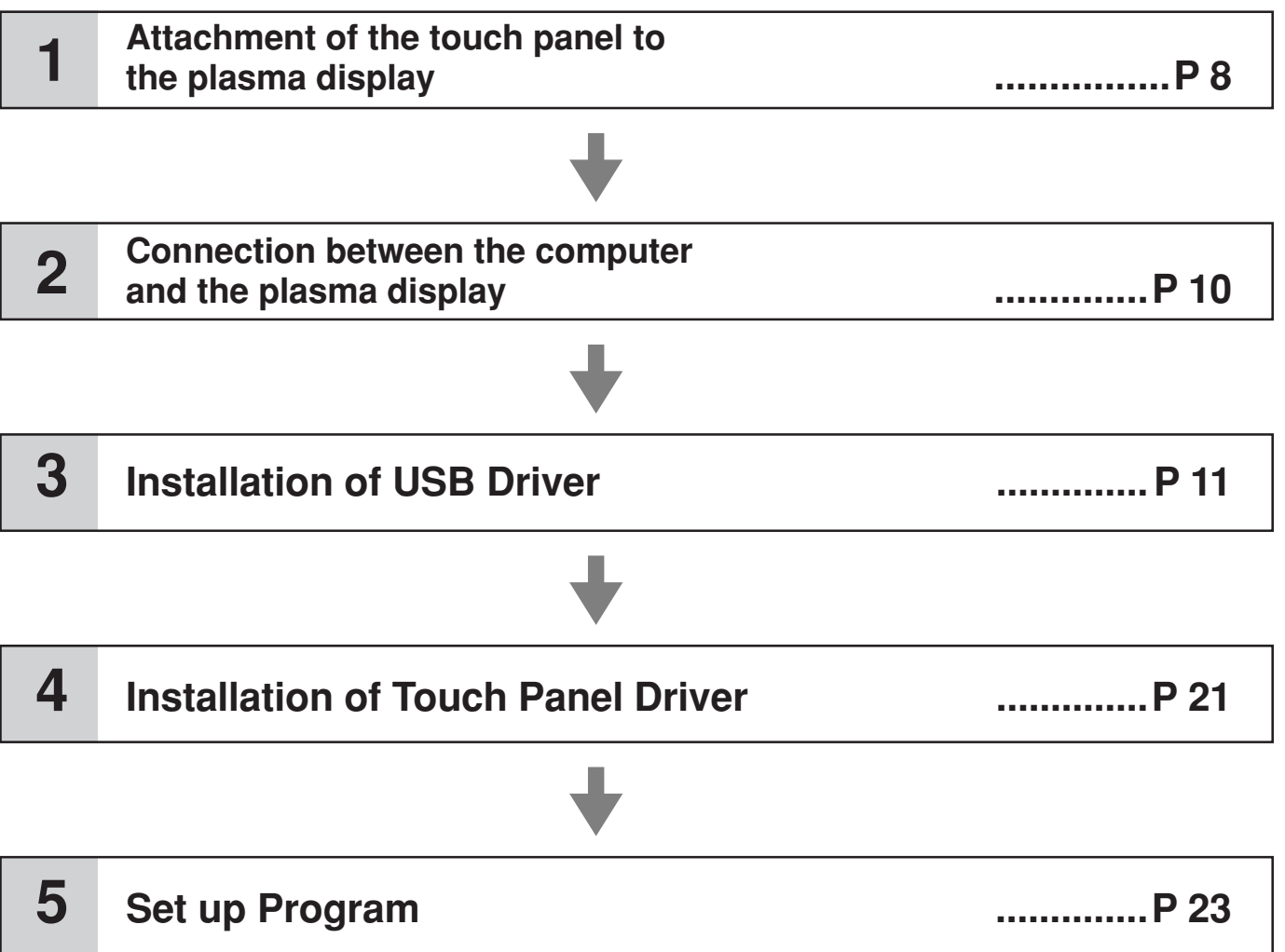

## **Attachment of the touch panel to the plasma display**

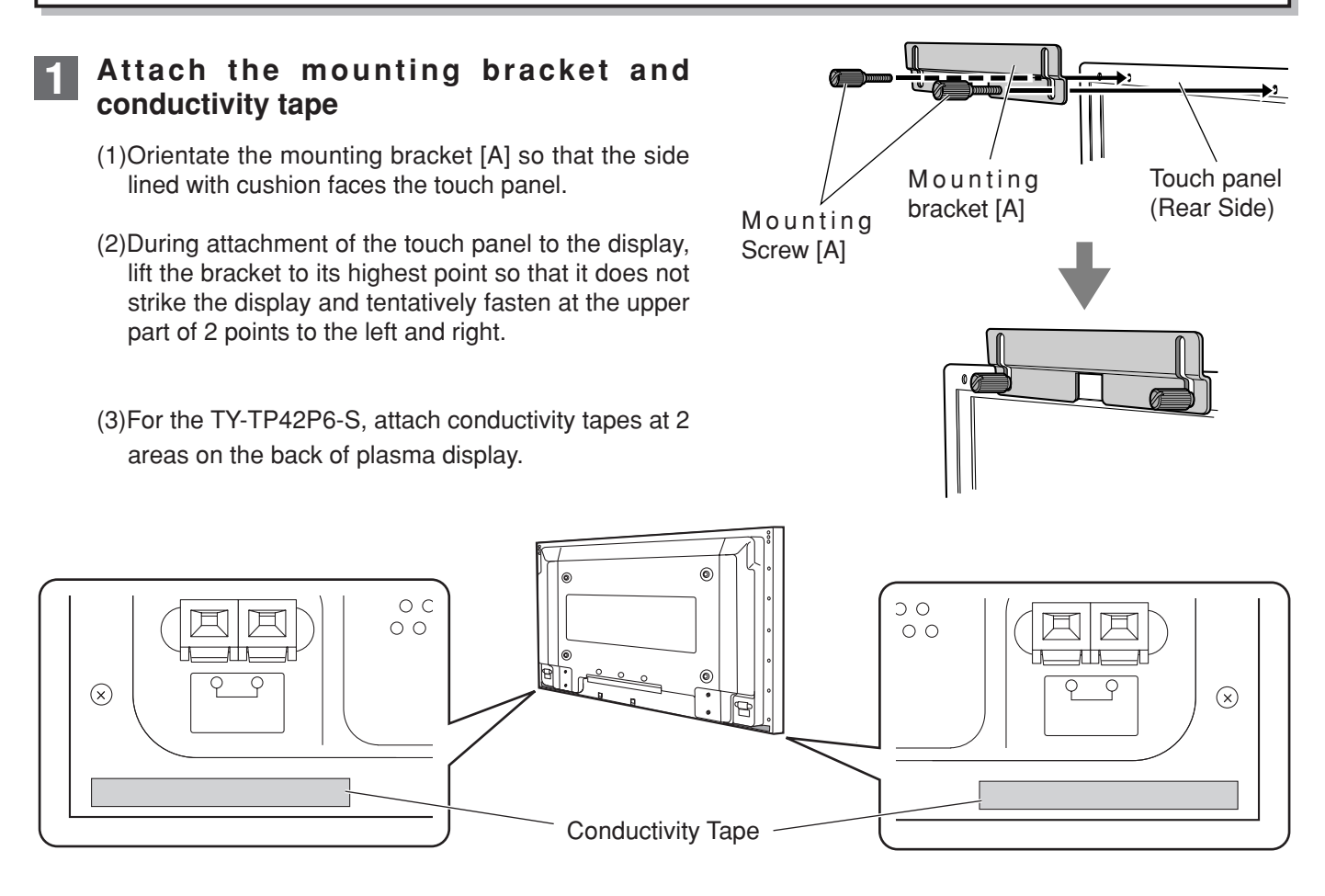

## **Attach the touch panel to the display front surface. 2**

Be careful not to strike the touch panel on the display.

**Attachment precautions**

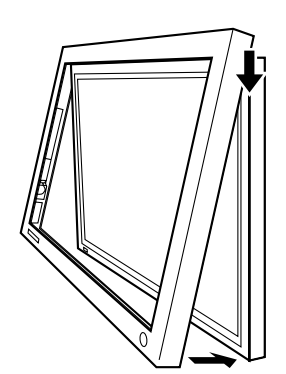

Never attach a plasma display onto the touch panel by placing the touch panel on a flat surface. Doing so may damage the infrared sensor on the touch panel.

If you cause a malfunction by attempting attachment in this way, you will be charged for repairs.

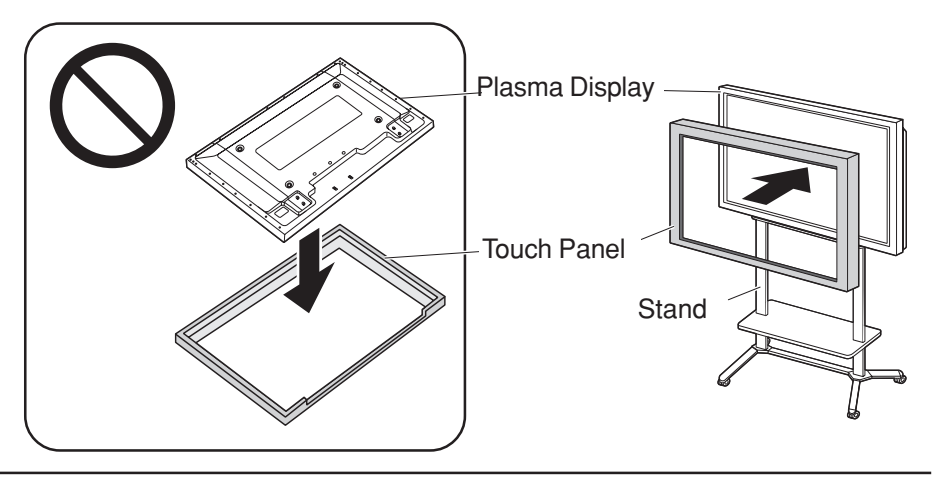

## **3 Attach mounting bracket [B]**

Tentatively fasten a fixing screw in the left and right speaker mounting screw holes on the rear of the touch panel and plasma display to attach the mounting bracket [B].

For the 42", you must attach mounting brackets to both sides, and for the 50" you must attach a mounting bracket to only the right side (looking from the back).

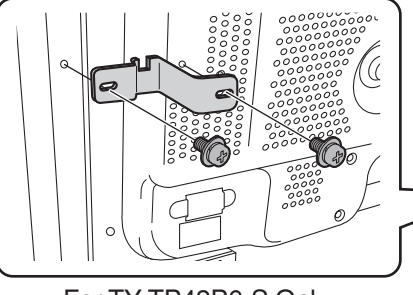

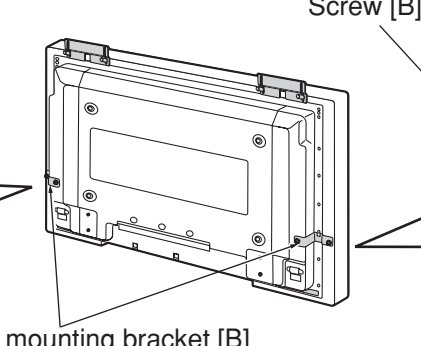

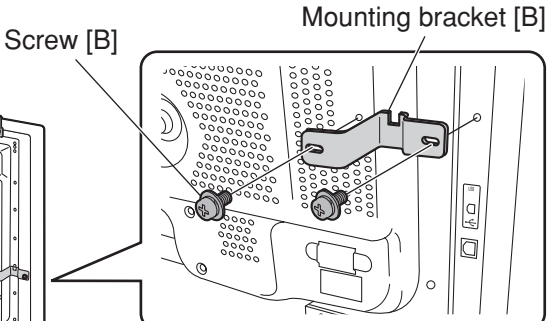

For TY-TP42P6-S/TY-TP50P6-S

Attach mounting bracket [B]

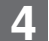

### **4 Lower the tentatively fastened mounting bracket.**

Loosen the tentatively fastened bracket mounting screws, and lower the mounting bracket.

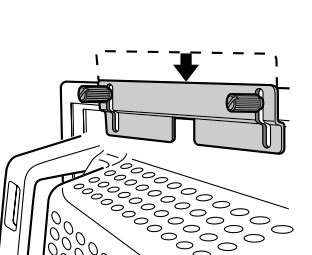

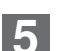

### **5 Fasten mounting brackets. [A]**

Fasten mounting brackets [A] to the display.

 TY-TP42P6-S: 4 points in total TY-TP50P6-S: 5 points in total

TY-TP50P6-S Only

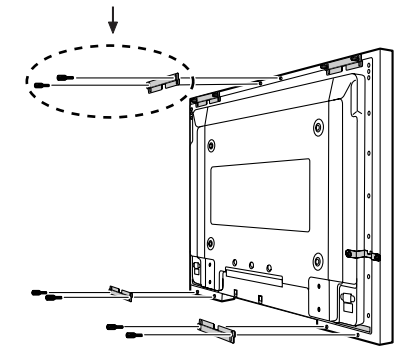

### Fasten the touch panel to the display. **6 Fasten the touch panel.**

After hand tightening the bracket mounting screws, tighten them further using a flathead screwdriver. Fasten so there is no large gap between the touch panel and the display front surface.

Be careful not to overtighten the mounting bracket screws as this will cause warping.

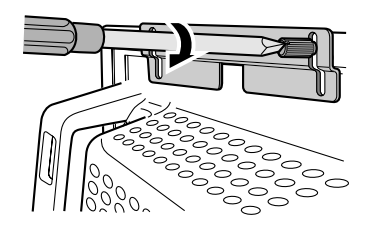

### **7 Fasten mounting brackets. [B]**

Secure the mounting bracket [B] by using a Phillips head screwdriver to tighten the tentatively fastened screw.

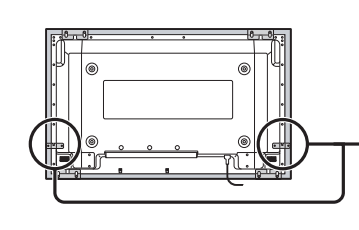

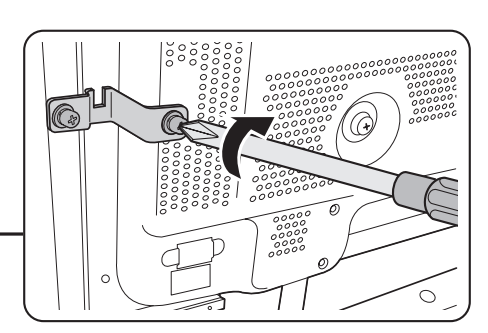

For TY-TP42P6-S Only

## **Connection between the computer and plasma display**

## **Connection with computer**

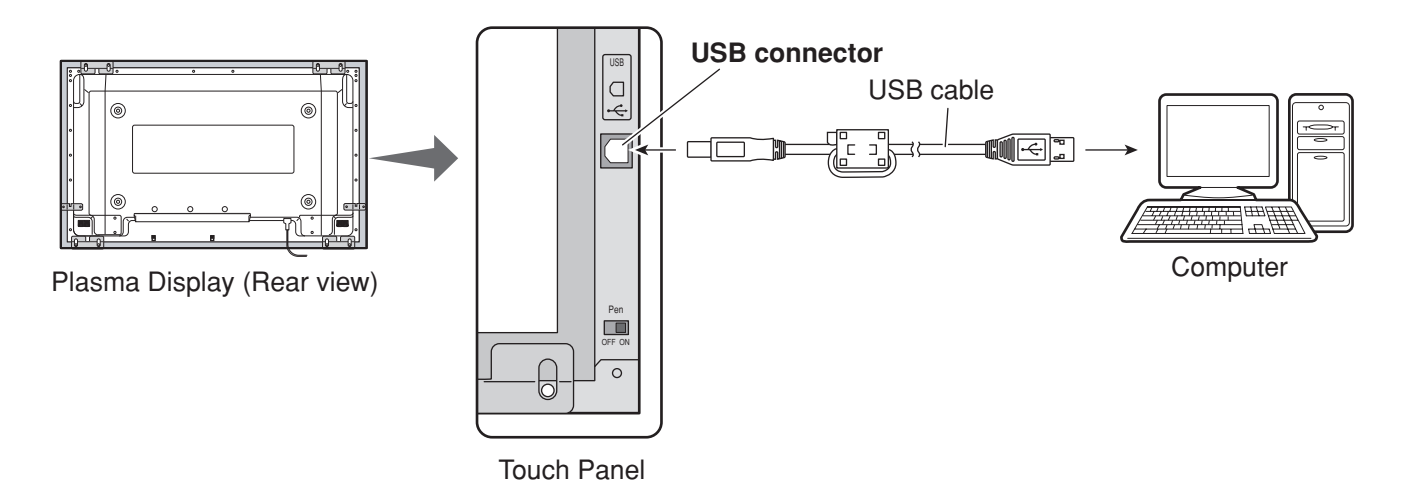

- ∗ Check that the USB power supply of the computer being used is rated at 500 mA.
- (1) Connect the plasma display and computer with the VGA cable.
- (2) Turn on power in the following sequence: 1: Plasma Display, 2: Computer.
- (3) Switch the plasma display input signal to the computer.
- (4) After the computer OS starts up, connect the touch panel and computer with the USB cable.
- (5) Insert the CD-ROM containing the USB driver into the CD drive of the computer, start the install wizard, and install the USB driver software by following the instructions on the screen.

#### **Notes:**

• After the computer OS has finished starting up, connect the USB cable.

- If you connect using a USB hub, you must supply power to the USB hub.
- For details on USB driver software setup, see "USB driver setup." (See below)
- After USB driver setup, you must set up the touch panel driver software. (See page 21)
- If the infrared transmissive part of the screen is accidentally obstructed (such as by your finger) while connecting the USB, an element defect will be detected. If you use the system in that state, it may respond poorly to touch. If this happens, remove the USB cable and insert it again. You do not need to restart the computer.

#### **Installation of the USB driver**

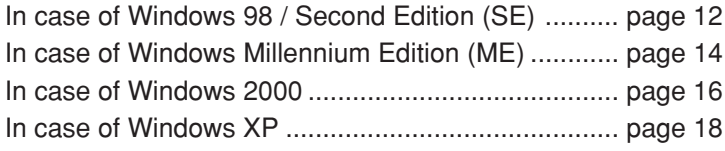

## **Installation of the USB Driver**

### **Function**

The control software provides the following functionality.

• Supplies a software interface for application programs that simulates the output of a mouse. This is achieved by converting touch panel output data into that which is compatible with the protocol used by the Microsoft serial mouse input.

This makes it possible to operate existing applications and develop new applications employing the touch panel as if it were a mouse.

• Enables the changing of touch panel operation settings by using the touch panel setting program.

## **Operating environment**

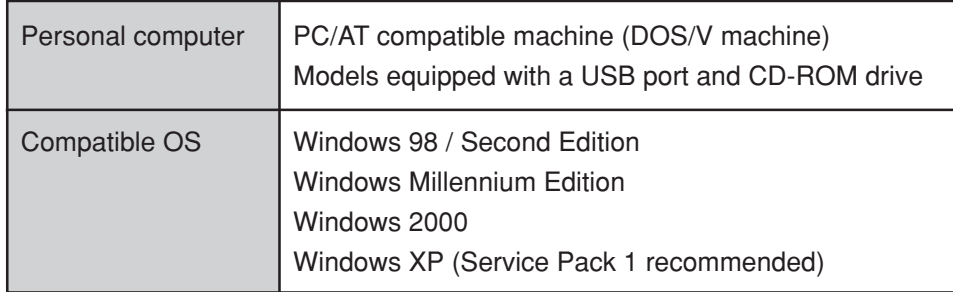

- The touch panel and control software can be used simultaneously without mutual interference with any pointing device that does not use the serial port, such as a PS/2 mouse.
- Before installing the control software, the COM port address and interrupts must be set correctly, and the COM port must be operating correctly.
- You cannot use this software simultaneously with applications that use the COM port (such as hyper terminal).
- If you use this software with applications that require large amounts of CPU time (for example, playing movie files), problems may be encountered with their operation, such as missing movie frames or delays in mouse pointer tracking.

## **Installation of the USB Driver**

## **Install USB Driver**

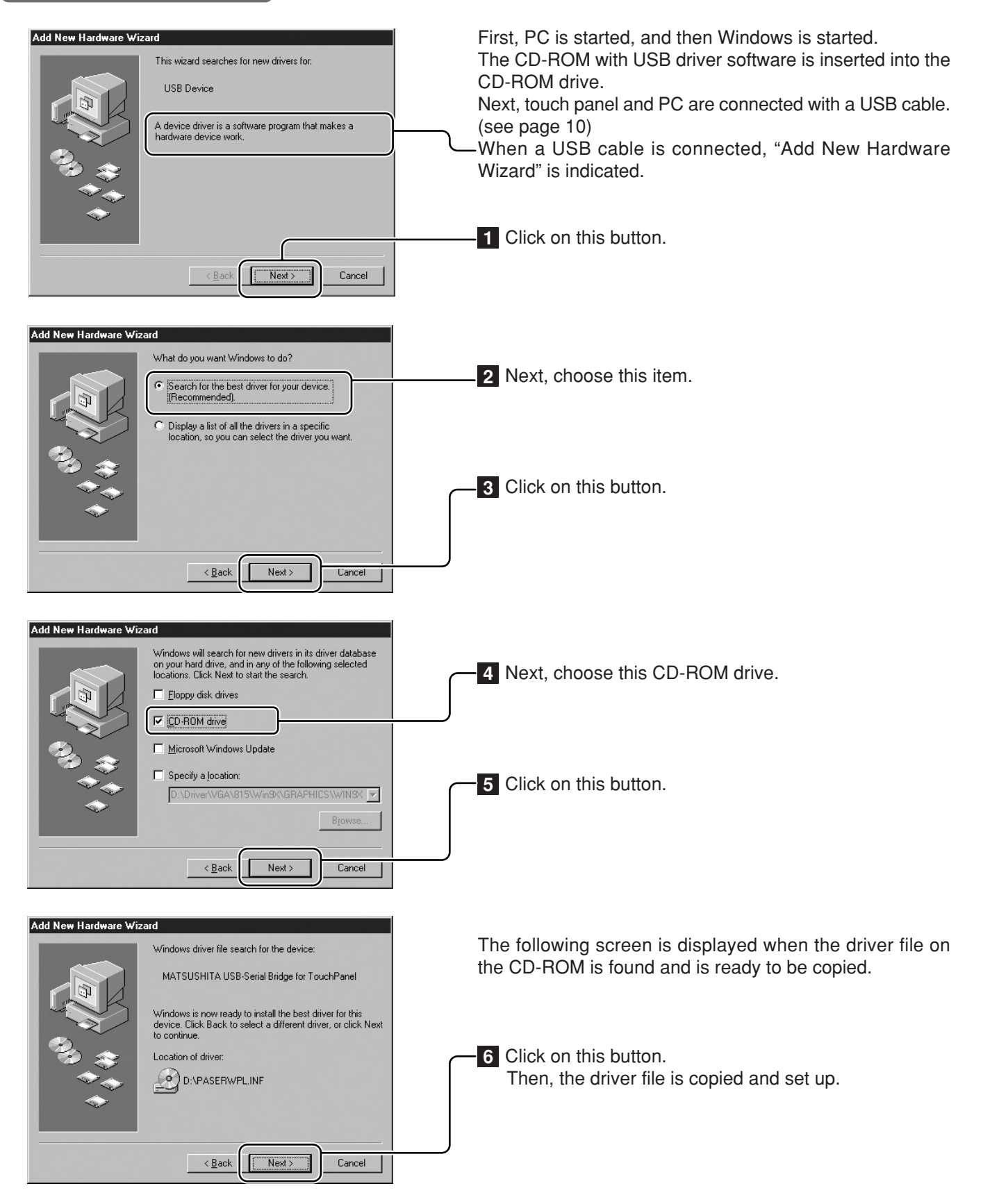

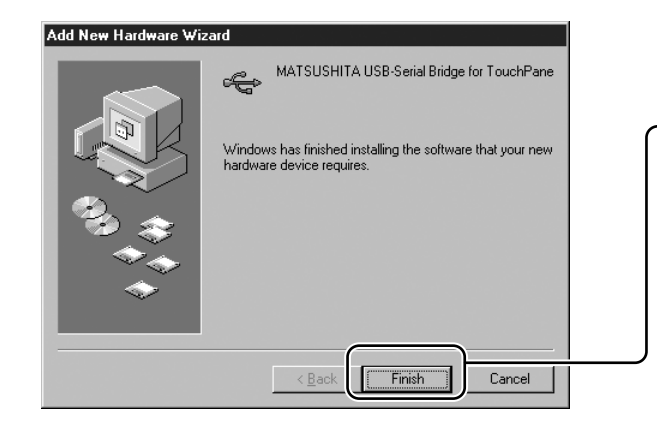

Setup is completed when all the files of the driver are copied.

**7** Click to close this wizard.

### **COM port number is confirmed with "Device Manager"**

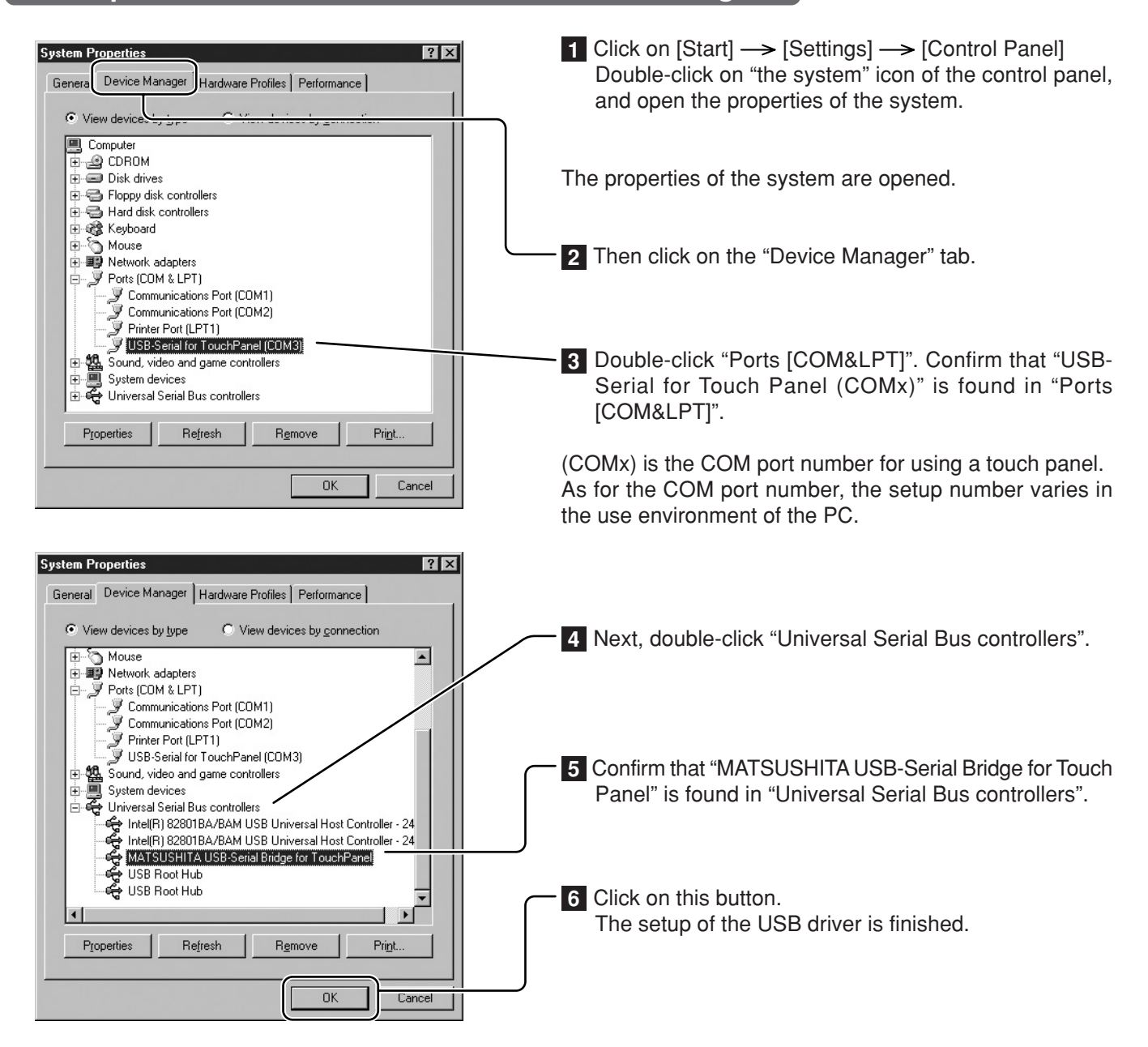

## **Installation of the USB Driver** In case of Windows ME

## **Install USB Driver**

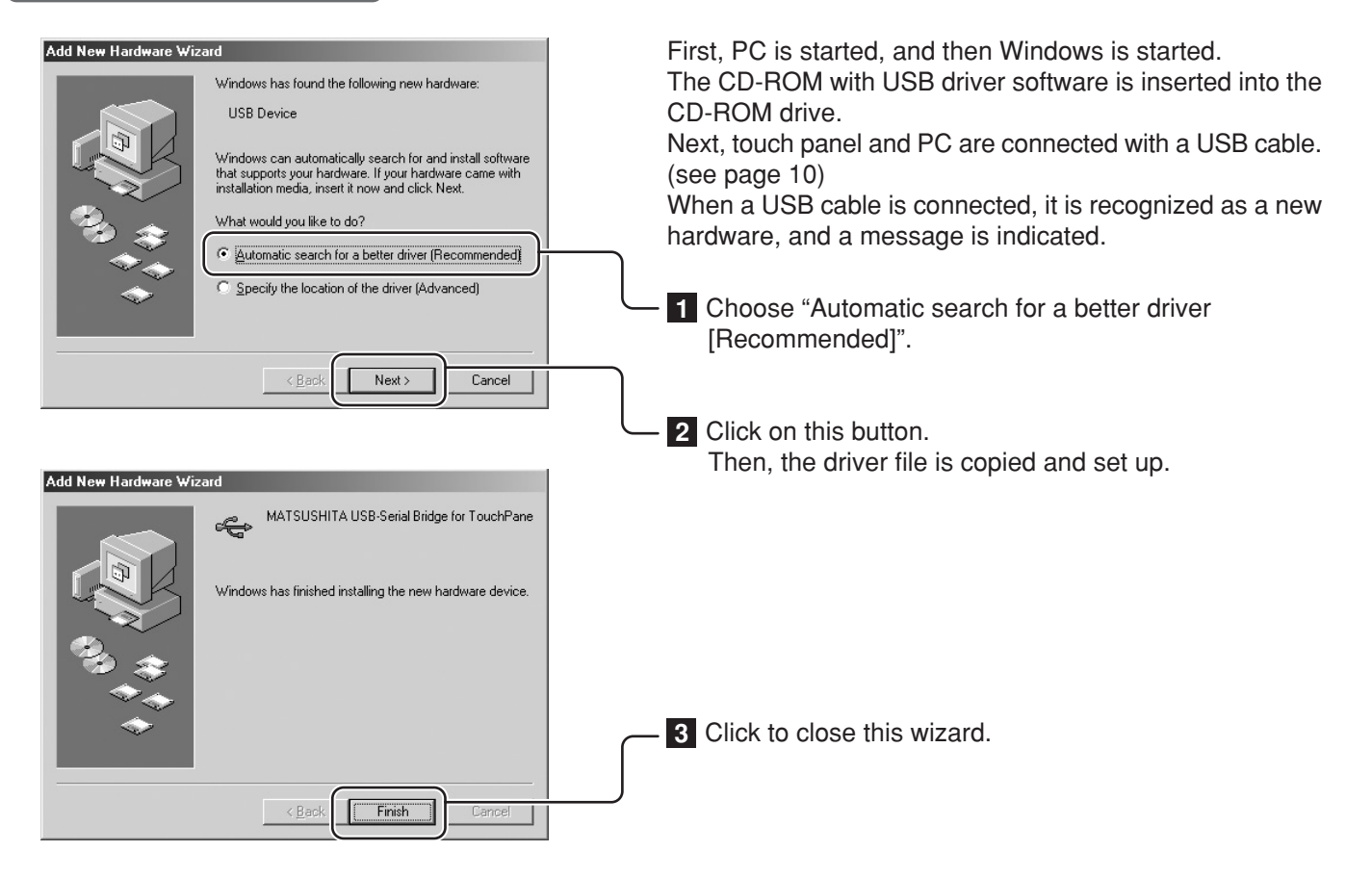

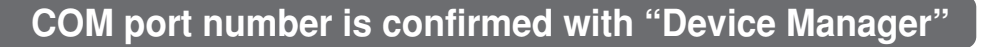

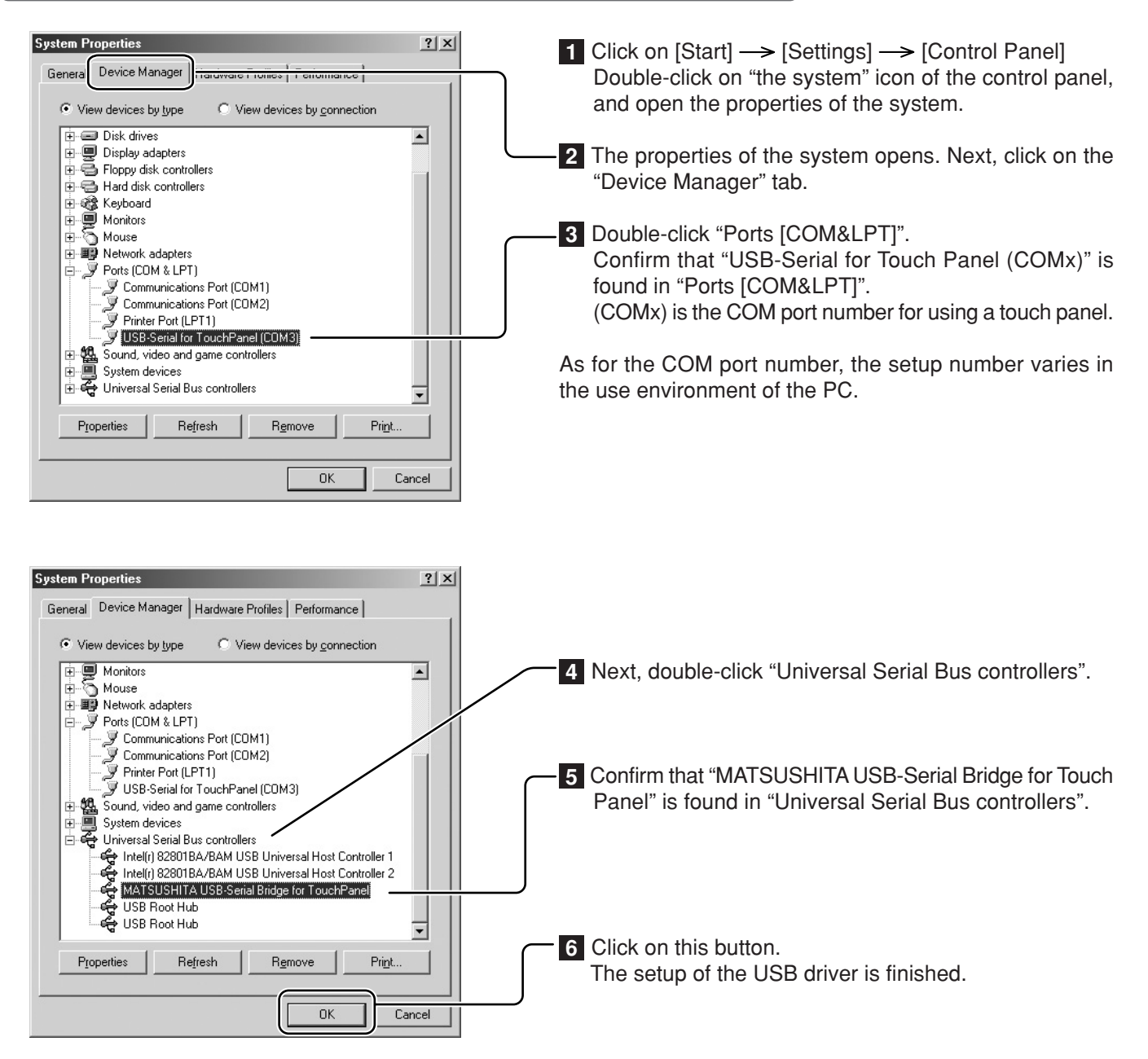

#### **Installation of the USB Driver** In case of Windows 2000

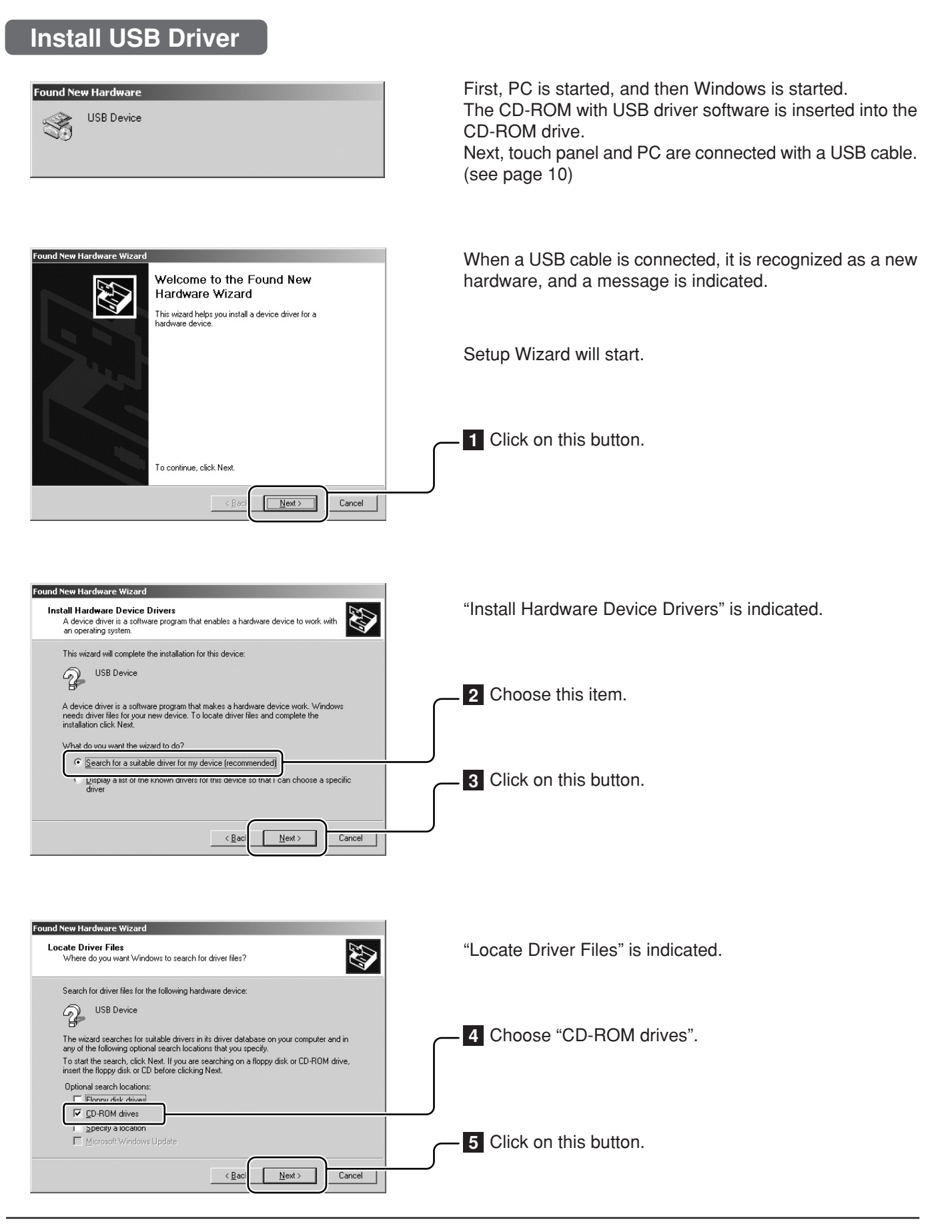

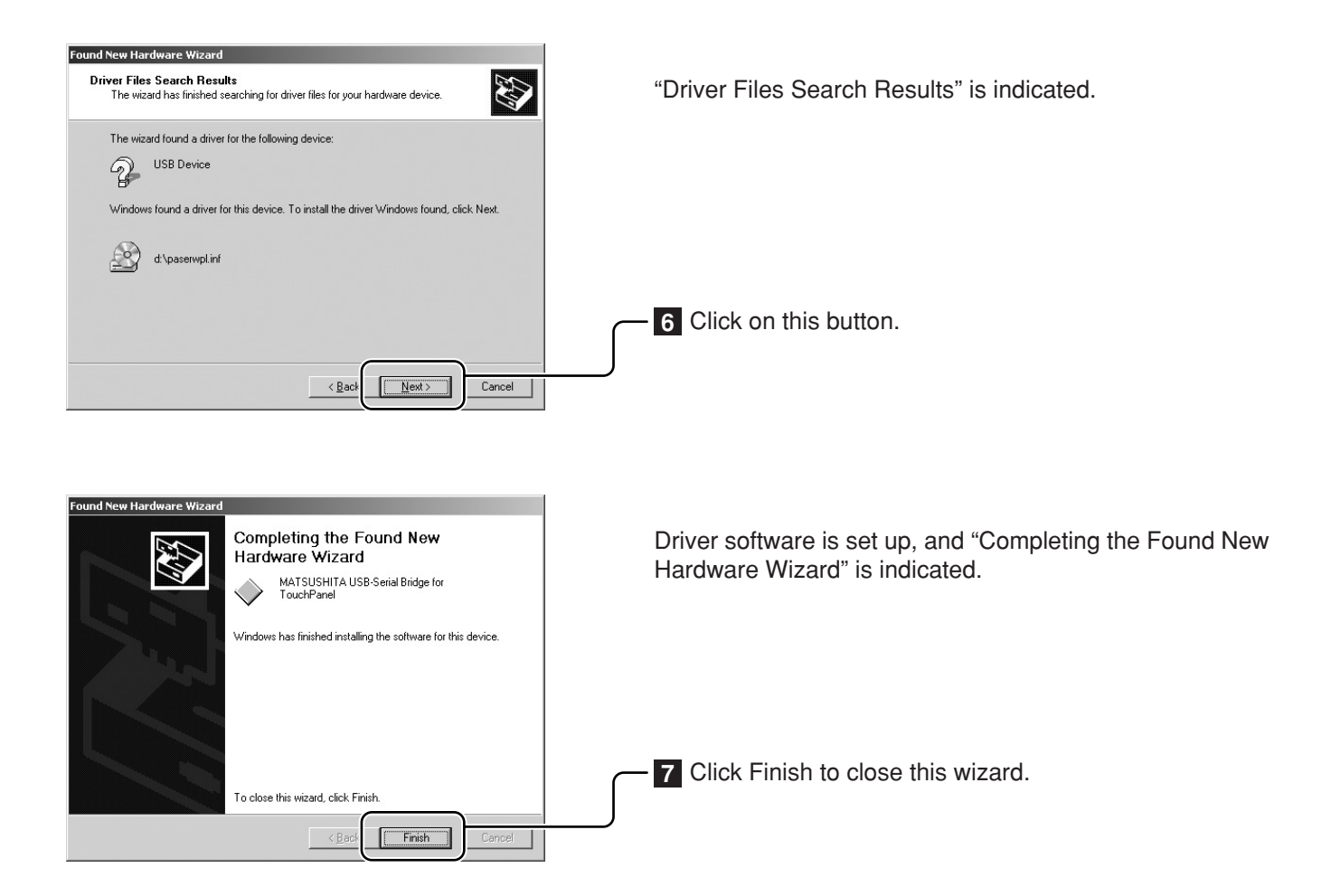

## **COM port number is confirmed with "Device Manager"**

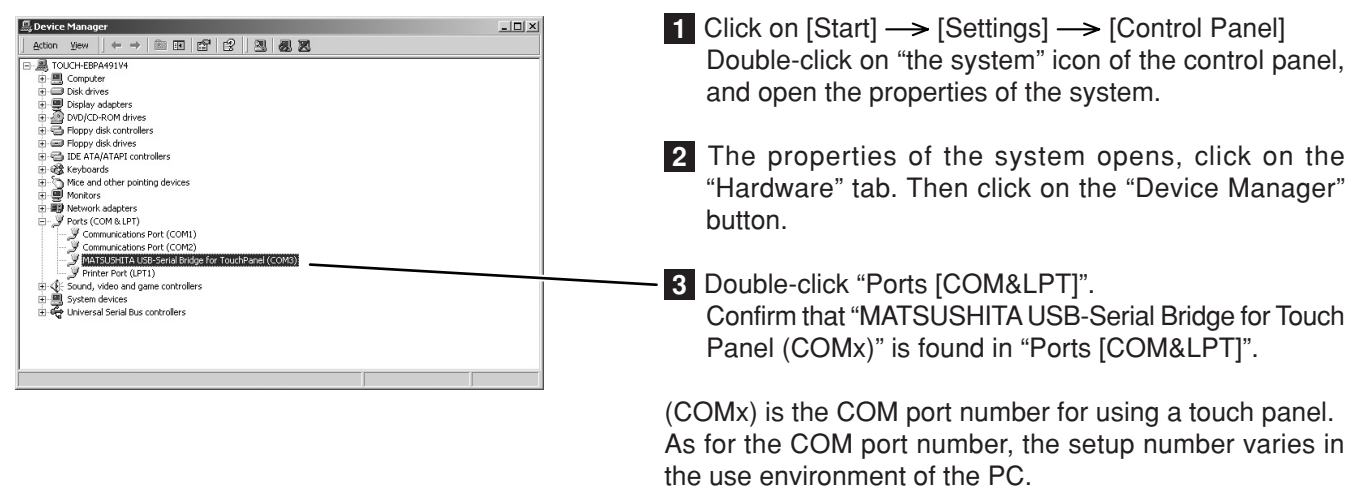

The setup of the USB driver is finished.

## Installation of the USB Driver **In case of Windows XP**

### **Paramers is started in Section 1 Install USB Driver**

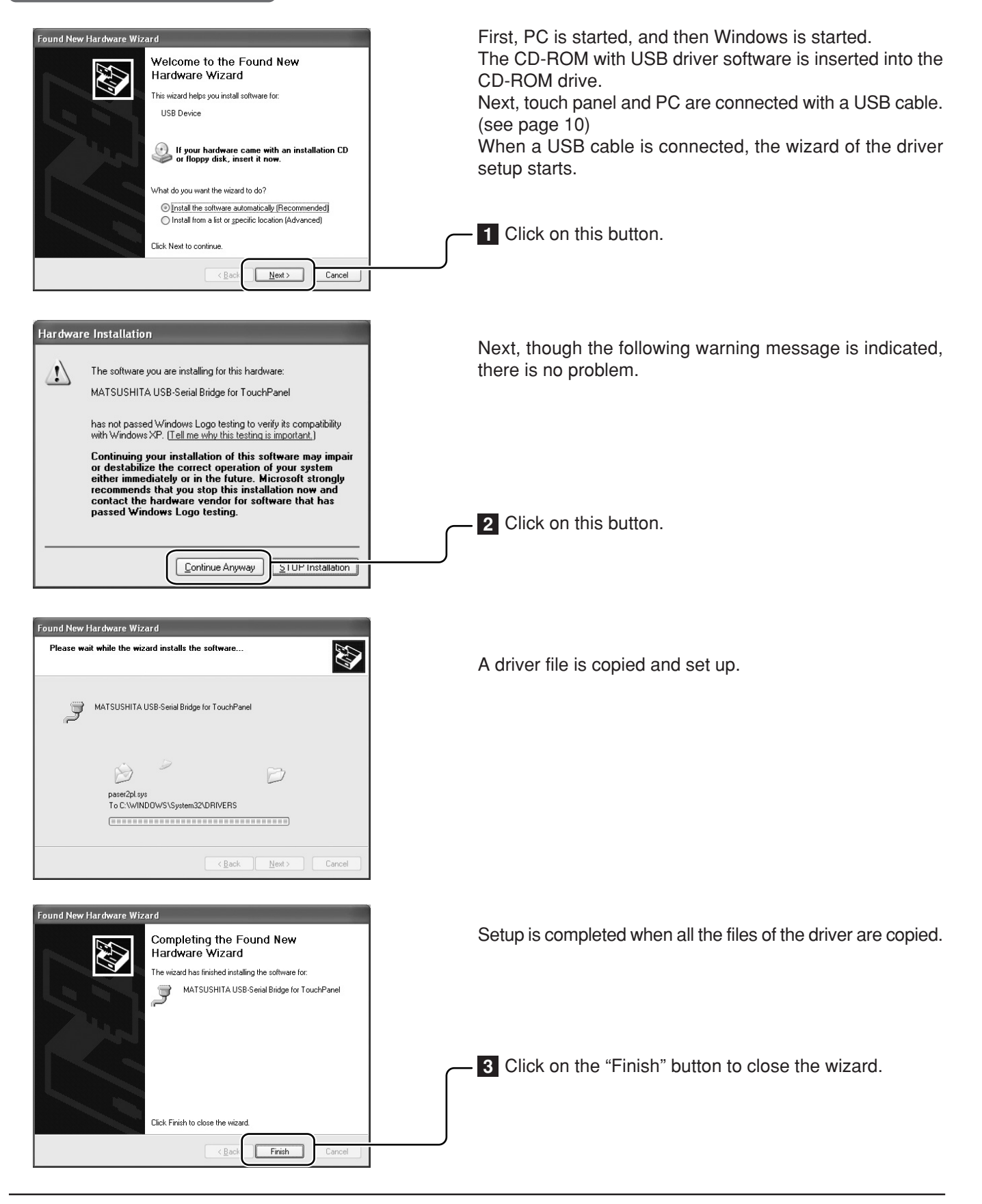

## **COM port number is confirmed with "Device Manager"**

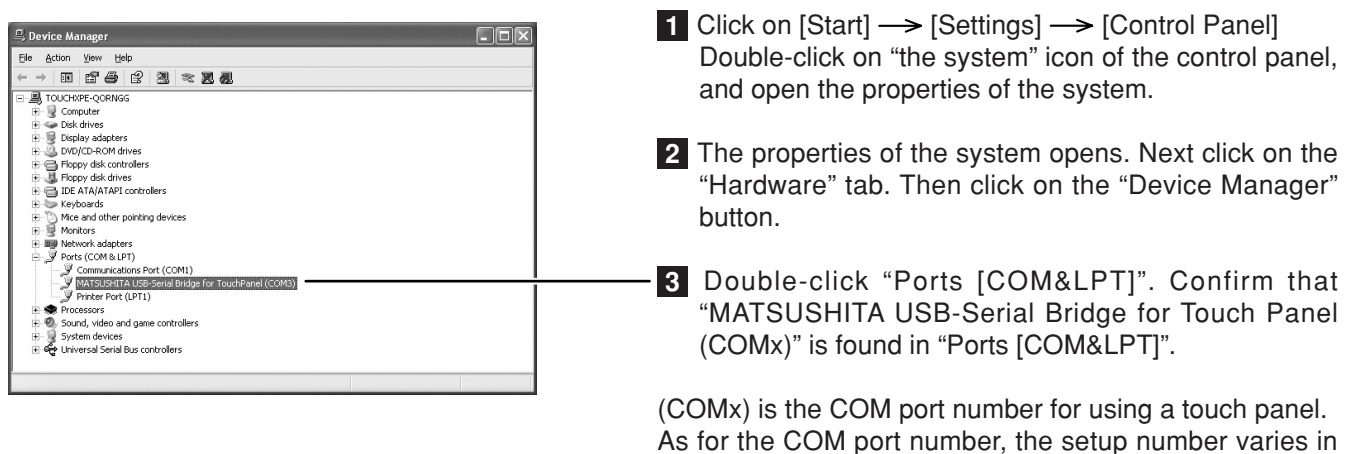

The setup of the USB driver is finished.

the use environment of the PC.

## **About the COM port**

When it is set up, the USB driver is recognized as a COM port of the PC. Specify this COM number when you don't use an automatic connection. The setup number varies in the use environment of the PC.

### **Notes for Installation of USB driver**

(Windows 2000/XP)

After the installation of the driver is completed, a new hardware wizard will not be displayed even if a USB cable is re-connected to the PC.

However, it is recognized as a new hardware, and a setup wizard is indicated when it is connected to a port which is different from the USB port which did the setup of the driver. In this case, cancel the setup, and connect it to the USB port, where the driver was setup.

If you unplug and plug USB cable quickly, the PC sometimes does not recognize it. In that case, please reboot PC.

If running Windows XP, the PC may not automatically recognize hardware on insertion or removal of USB cables. It is recommended that Windows XP Service Pack 1 is installed.

## **Installation of the Touch Panel Driver**

 $\vert x \vert$ 

### **Install Touch Panel Driver**

The CD-ROM contains two different types of control software installers (one for Windows 98SE and Windows ME, and one for Windows 2000 and Windows XP). Start the set-up file corresponding to the OS you are using.

#### **Note:**

**是 tpdrv Setup** 

When a previous version driver software has been installed, first uninstall it and then install the new driver software.

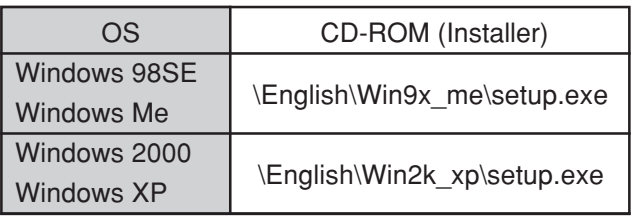

Load the included CD-ROM into a system CD drive. (We will assume here that this is the D drive.)

Welcome to the tpdrv installation program  $(1)$  Select [Start]  $\longrightarrow$  [Run...]. 渇 (2) In the [Name] field, input שביע annot install system files or update shared files if they are in use.<br>Setup cannot install system files or update shared files if they are in use.<br>Before proceeding, we recommend that you close any applications you m "D:\English\Win9x\_me\setup.exe" or "D:\English\Win2k\_xp\setup.exe". (Input the applicable file name for the OS you are using.) (3) Click the [OK] button. Exit Setup  $\overline{\alpha}$ The setup program will start. ्<sub>य</sub> tpdrv Setup  $\vert x \vert$ **1** Click this button to continue. he clicking the button b 獌 ، Hic button to inctall todry **2** Click to start. C:\Program Files\tpdrvl Change Directory Exit Setup ga tpdrv - Choose Program Group  $\vert x \vert$ Setup will add items to the group shown in the Program Group box.<br>You can enter a new group name or select one from the Existing Groups list. Program Group: Startup Existing Groups: Accessories<br>Startup In the default, it is registered as the startup program. The driver software will start up automatically the next time the unit is turned on.  $\subseteq$ ontinue Cancel **3** Click to continue. ुट्टी tpdrv Setup  $x$ Destination File C:\WINNT\system32\MSCOMJP.DLL The required file is copied. 50% Cancel Installation ends. tpdry Setup  $x$ tpdrv Setup was completed successfully. **4** Click to end installation of Touch Panel Driver. öï Driver software starts when the PC is restarted after

installation is finished.

## **Uninstallation of the Touch Panel Driver**

Delete "tpdrv" from the "Add/Remove Programs" of the "Control Panel".

In case of Windows 2000

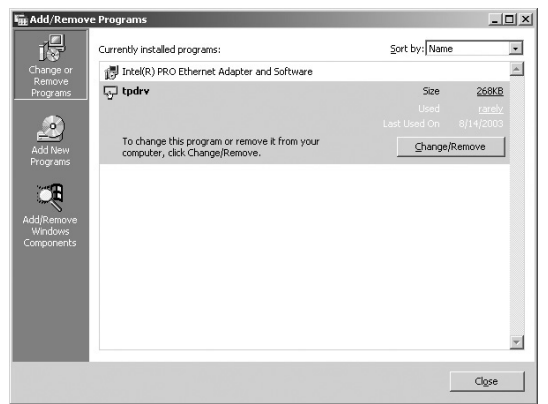

- (1) Click on [Start]  $\longrightarrow$  [Settings]  $\longrightarrow$  [Control Panel]
- (2) Double-click on [Add or delete applications].
- (3) Click on the [Uninstall] tab.
- (4) Select "tpdrv" and click on the [Change and delete] button.
- (5) The file delete confirmation screen will be displayed. Click the [Yes] button. Uninstall will begin.

#### **Note:**

You cannot delete the program using Uninstall if the driver is still running. You must stop the driver program first. This may be achieved using one of the following two methods.

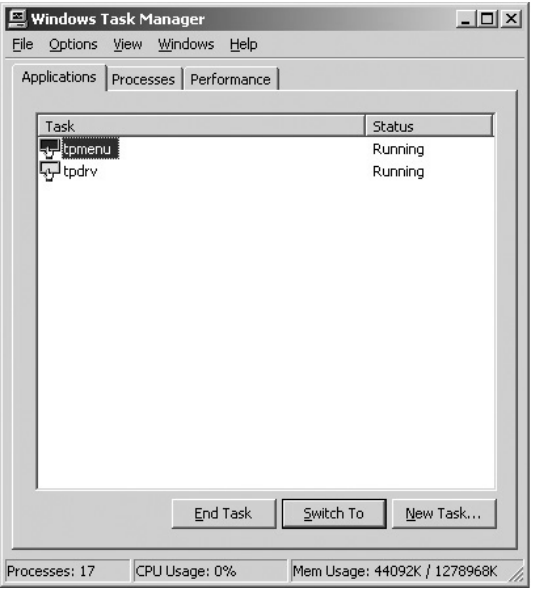

- Delete the "tpdrv" short cut from the startup folder, and restart your PC. Then proceed to uninstall the Setup Program.
- Simultaneously hold down the "Ctrl" + "Alt" + "Delete" keys. In the confirmation display that appears, select both "tpdrv" and "tpmenu" and stop them by clicking on "End Task". Then proceed to uninstall the Setup Program.

### **USB driver software**

Load the included CD-ROM into the CD-ROM drive, run the program "Un-Installer.exe" on the CD-ROM, and follow the instructions on the screen to perform uninstall.

## **Setup program**

The setup program is to set communication ports and various operation modes and to carry out calibration or so on. Performing setup in the initial state saves the modified contents in "tpdrv.ini" setting file in "C:\Program Files\tpdrv" folder. Those contents are still valid at the time of the next startup.

**Setup of a basic Screen** (see page 24) **Basic Setting** Pressing any button displays the setting window **Basic Setting** relative to that item to permit changes in set values. Auto connect | Port Changes to each item are reflected to the driver software in operation when closing the window.  $\overline{\phantom{0}}$ **Touch Error** On Pressing the [Close] button after completion of all Normal  $\overline{\phantom{a}}$ Panel installs settings records all set values in "tpdrv.ini". **ID Prohibition** PenID Setting TouchPanel Setting Program TouchPanel Setting Program ID no. 1 PenID Display Windows 98se/Me/2000/XP Driver Ver 1.0 2003, 10.1 Cancel OK Port COMS AutoConnected Click Mode Drag **Calibration Screen** (see page 26) **Basic Setting** Target is displayed in the order of upper Cursor Adjustment Calibration left, buttom left and upper right. And Up calibration is completed. Right Left User Setting Down Close  $\bigoplus$ Touch a target Adds a Setup Program short | Comey Adds a Setup Program short | Comey Adds any key for cancellation.) cut onto the task bar. **Cursor Position Fine Adjustment** As the result of carrying out calibration, the mouse cursor appears at the touched position normally. If the cursor position is off slightly for some reason, use these buttons. User Setting (see page 27) l<br>ser Setting User Setting Drag  $\overline{\phantom{a}}$ Click Mode  $0.4$ sec  $\blacksquare$ Double click Time Normal  $\overline{\mathcal{L}}$ Double click Area  $\sqrt{C}$ Touch Pen Switch  $\overline{\phantom{a}}$  $\overline{\mathbf{u}}$  $\boxed{\text{Off}}$ **Right Button Tool** Cancel **OK** 

## **Setup of basic settings**

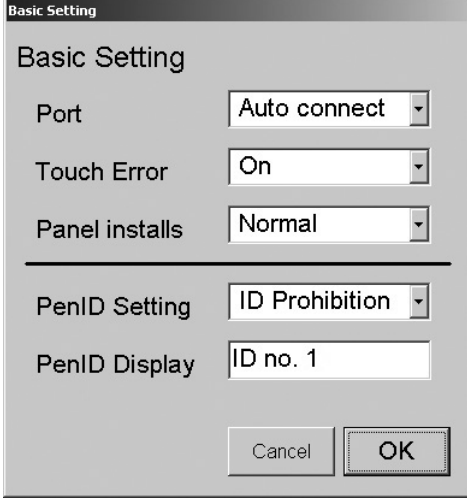

This sets the COM port of connecting PC. The port being used for connection with the touch panel is selected.

### **Communication Port**

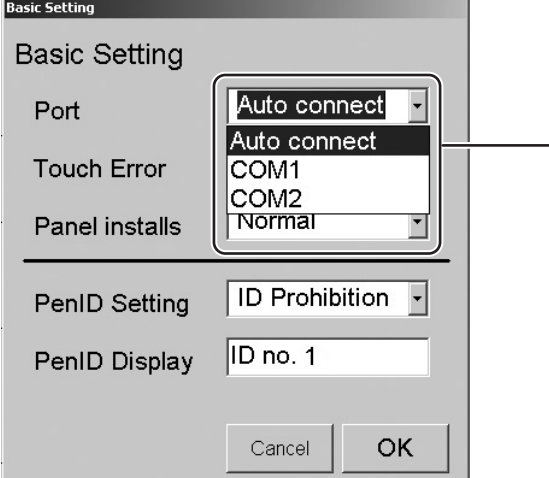

When "Auto connect" is chosen, driver software detects it automatically, and it is set up.

If it isn't possible to connect automatically, choose a connecting port.

Connecting port number will vary depending upon the environment of PC.

### **Touch Error Warning**

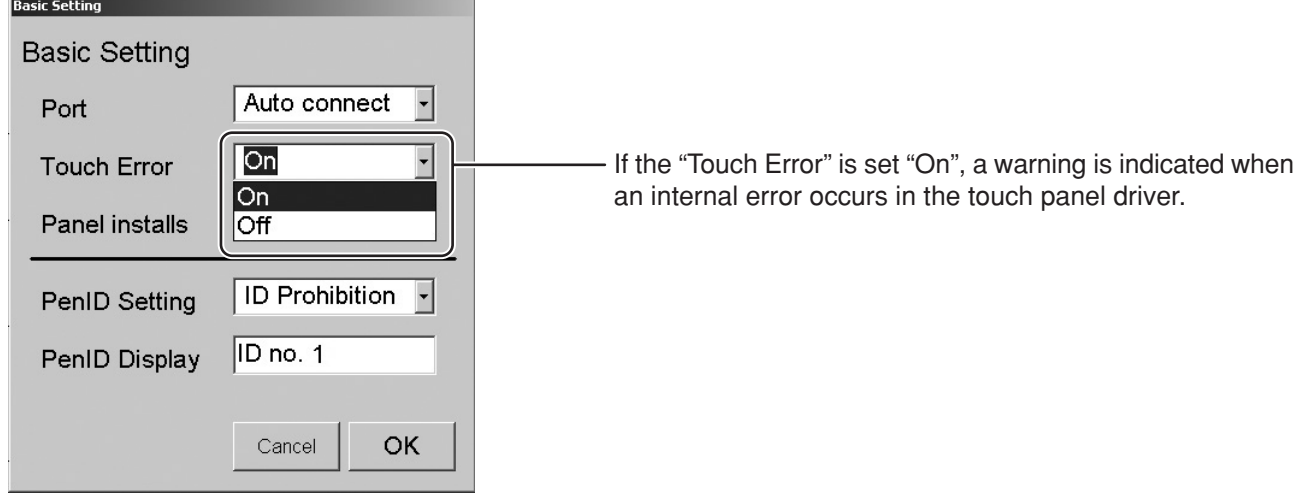

#### **Panel Directions Basic Setting Basic Setting** Screen indication is changed in accordance with the established direction of the panel orientation. Auto connect  $\overline{\phantom{a}}$ Port  $\overline{On}$  $\overline{\phantom{0}}$ **Touch Error** (1) Normal It is chosen when the display is used in a horizontal Normal  $\overline{\phantom{0}}$ Panel installs position. Normal Vertical (2) Vertical PenID Setting It is chosen when the display is used in a vertical ID no. 1 position.(∗) PenID Display (∗) when the application software that locates the contents is used.Cancel OK **Setup of Touch Pen ID**

**Basic Setting Basic Setting** ID of the optional touch pen is selected on the touch panel Auto connect  $\overline{ }$ Port side.  $\overline{On}$  $\overline{\phantom{0}}$ **Touch Error** (1) ID Prohibition Regardless of the ID number, the signal is accepted. Normal  $\overline{\phantom{a}}$ **Panel installs** (2) ID No.1 - 4 **ID Prohibition** Only the signal of the optional touch pen with the PenID Setting **ID Prohibition** same ID is accepted. PenID Display ID No.1 ID No.2 ID No.3 ID No.4

## **Touch Pen ID indication**

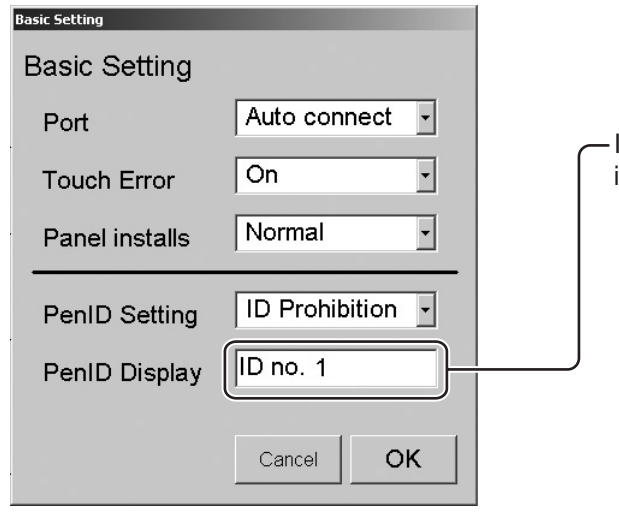

ID of the optional touch pen presently being used is indicated.

## **Calibration Screen**

Pressing the [Calibration] button on the main window activates the calibration screen to carry out calibration of the detection of the Touch Panel and PC (in order to place the mouse cursor at the touched position).

Briefly touch the center of the target displayed on the screen in order as they appear. Target is displayed in the order of upper left, bottom left, and upper right.

To stop calibration, press any key on the keyboard.

Once calibration is carried out, the calibrated value is saved in the setting file. Since the calibrated value is read from the setting file at the time of the next startup, there is no need to carry out calibration again.

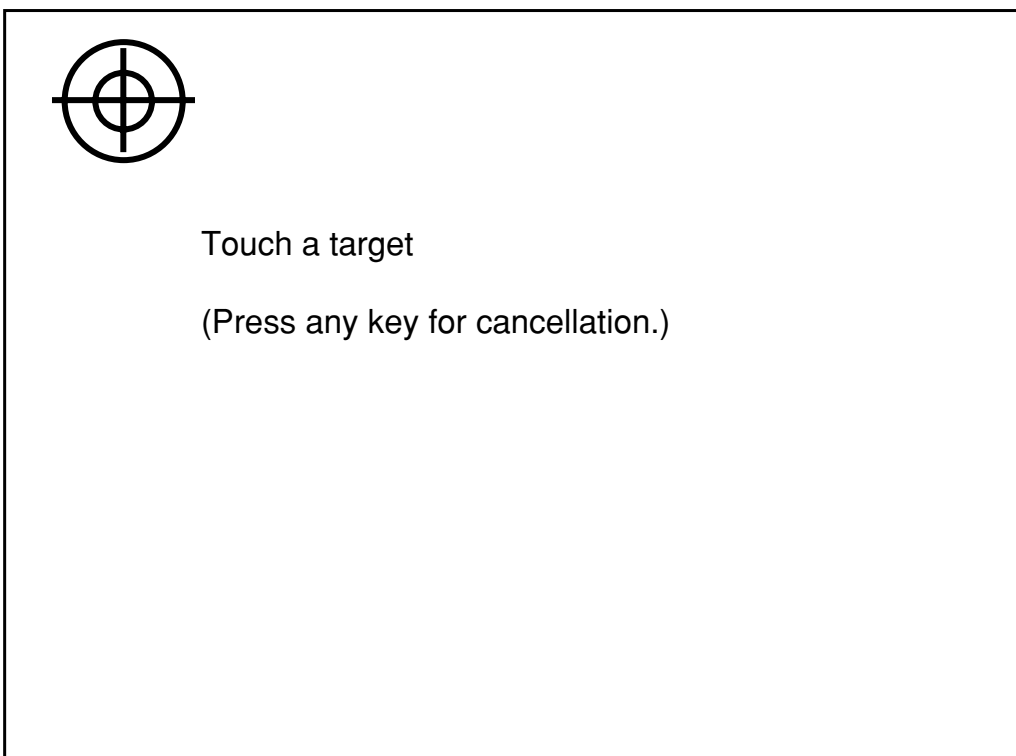

## **User Setting**

The following window is displayed by pushing the user setting button of the Touch Panel setting program menu.

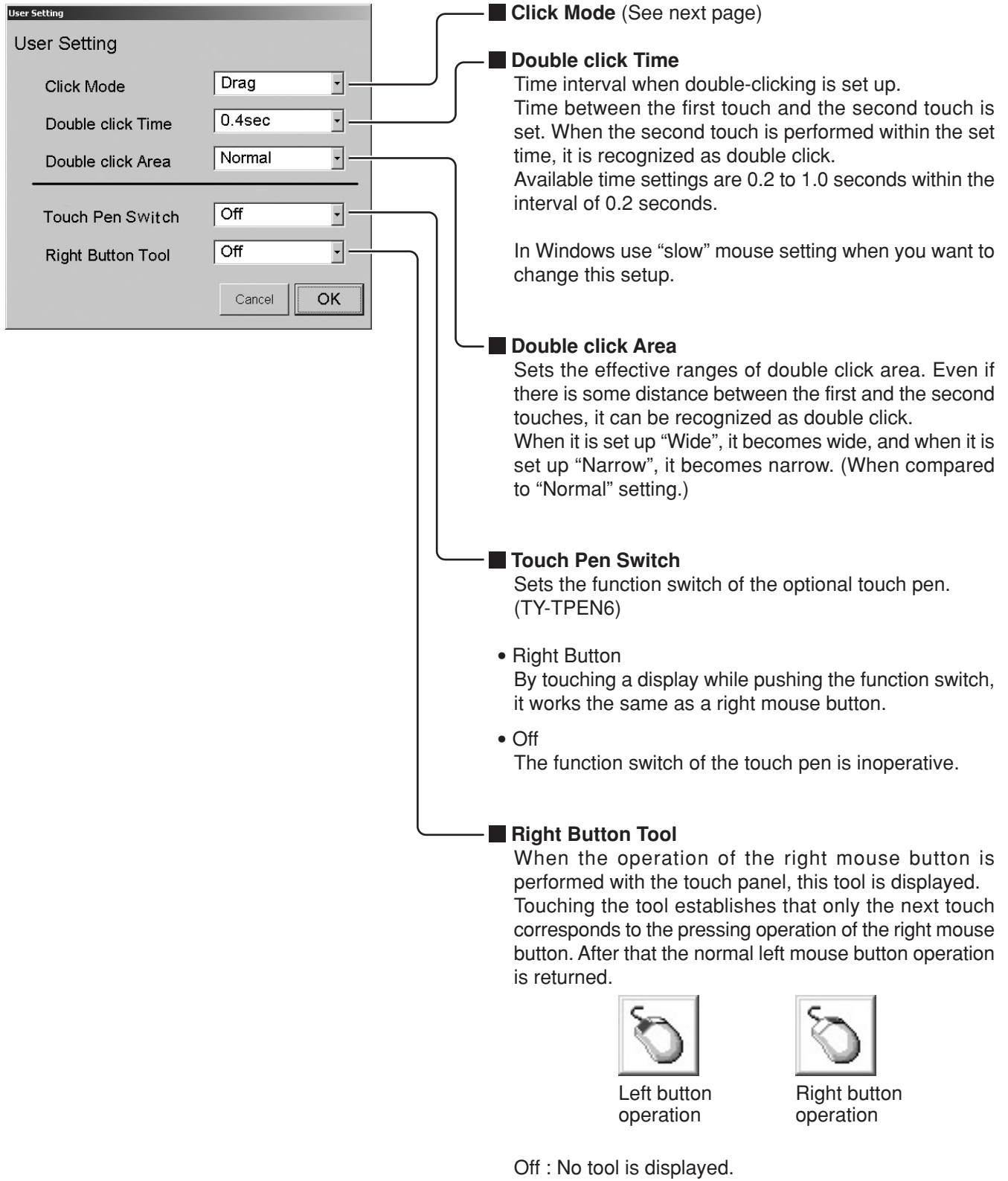

## **Click Mode**

#### Drag

Touching the touch panel with your finger corresponds to the holding down operation of the left mouse button. Release of your finger from the touch panel corresponds to the release operation from the left mouse button. Therefore at the time of releasing the finger from the touch panel, click event occurs.

In addition, when moving the finger, the mouse cursor follows the movement so that the drag operation is made possible.

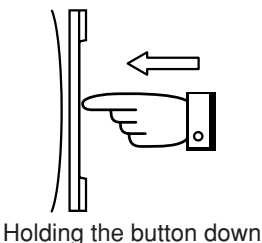

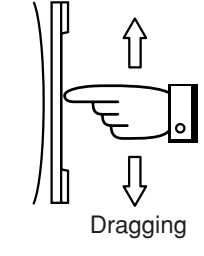

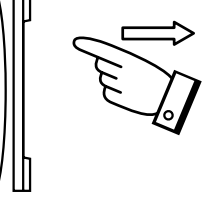

Dragging Releasing the button

#### Click on touch

Touching the touch panel corresponds to the single click operation of the left mouse button (ON /OFF of the button). When touching the touch panel, click event occurs. The cursor does not follow the movement of the finger (i.e. drag function not available).

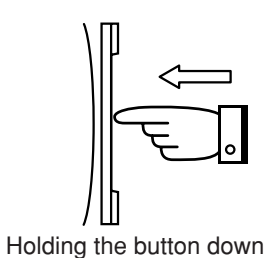

and Releasing the button

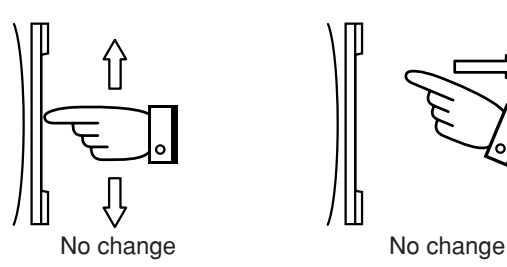

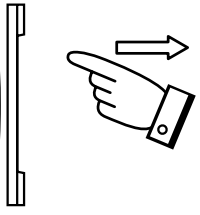

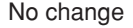

Click on Release1

Click on Release2

Releasing the finger from the touch panel, click event occurs. While the finger touches the touch panel, no click event occurs. In addition, the cursor does not follow the movement of the finger (i.e. no drag function is available).

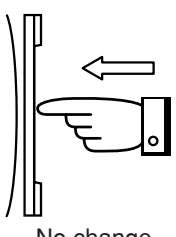

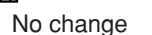

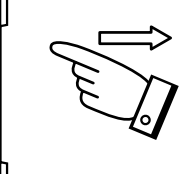

No change Mo change Holding the button down and Releasing the button

Releasing the finger from the touch panel, click event occurs. For the dragging function, the cursor does not follow the movement of the finger. The dragging action will occur only after you release your finger from the touch screen.

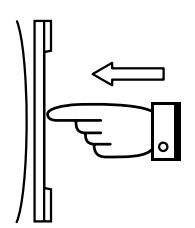

Holding the button down No change Releasing the button

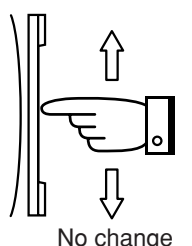

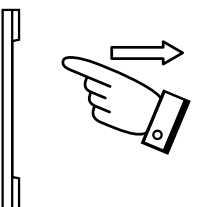

## **TroubleShooting**

## **Before requesting repairs** *--- Please check the following points.*

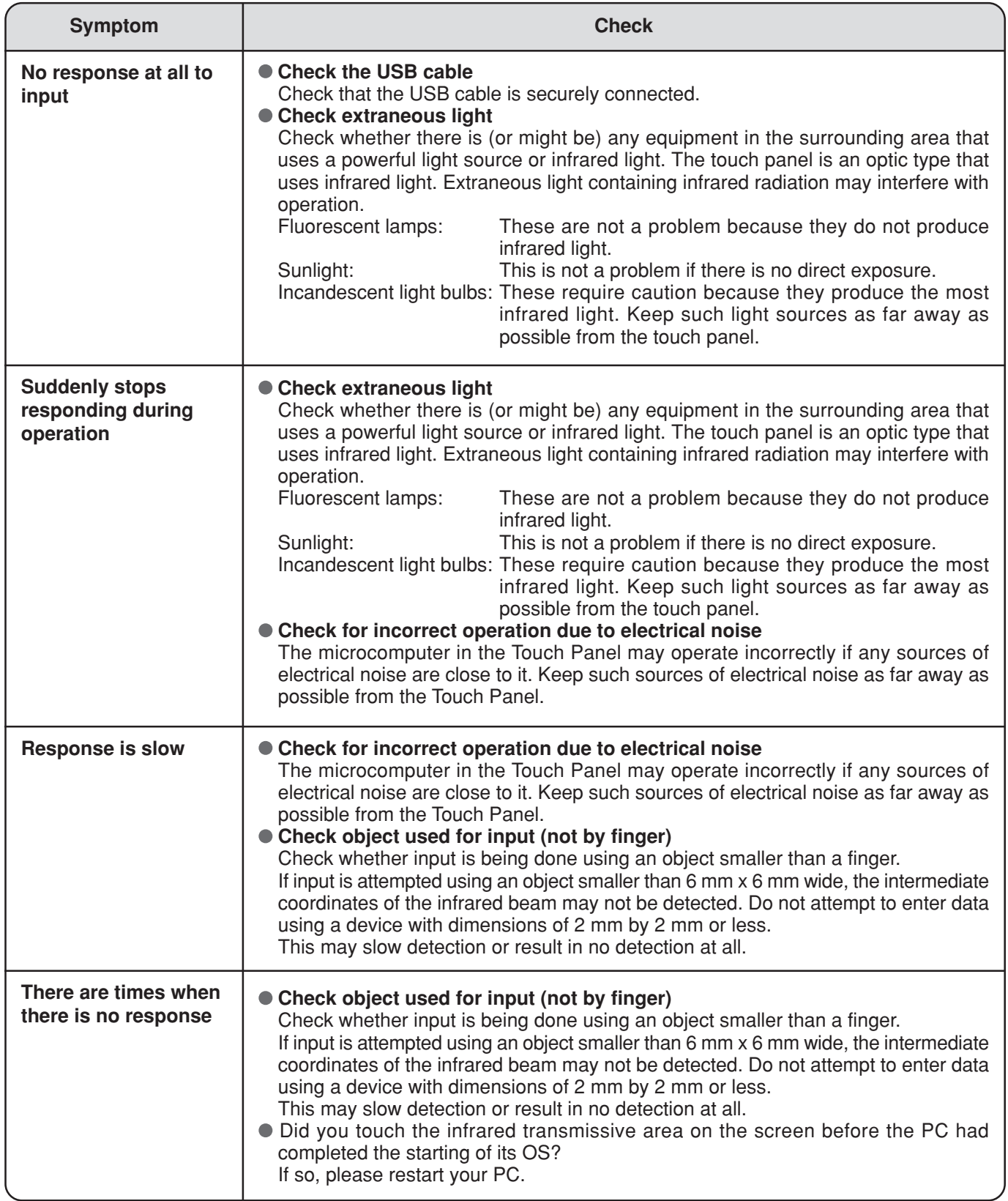

## **Specifications**

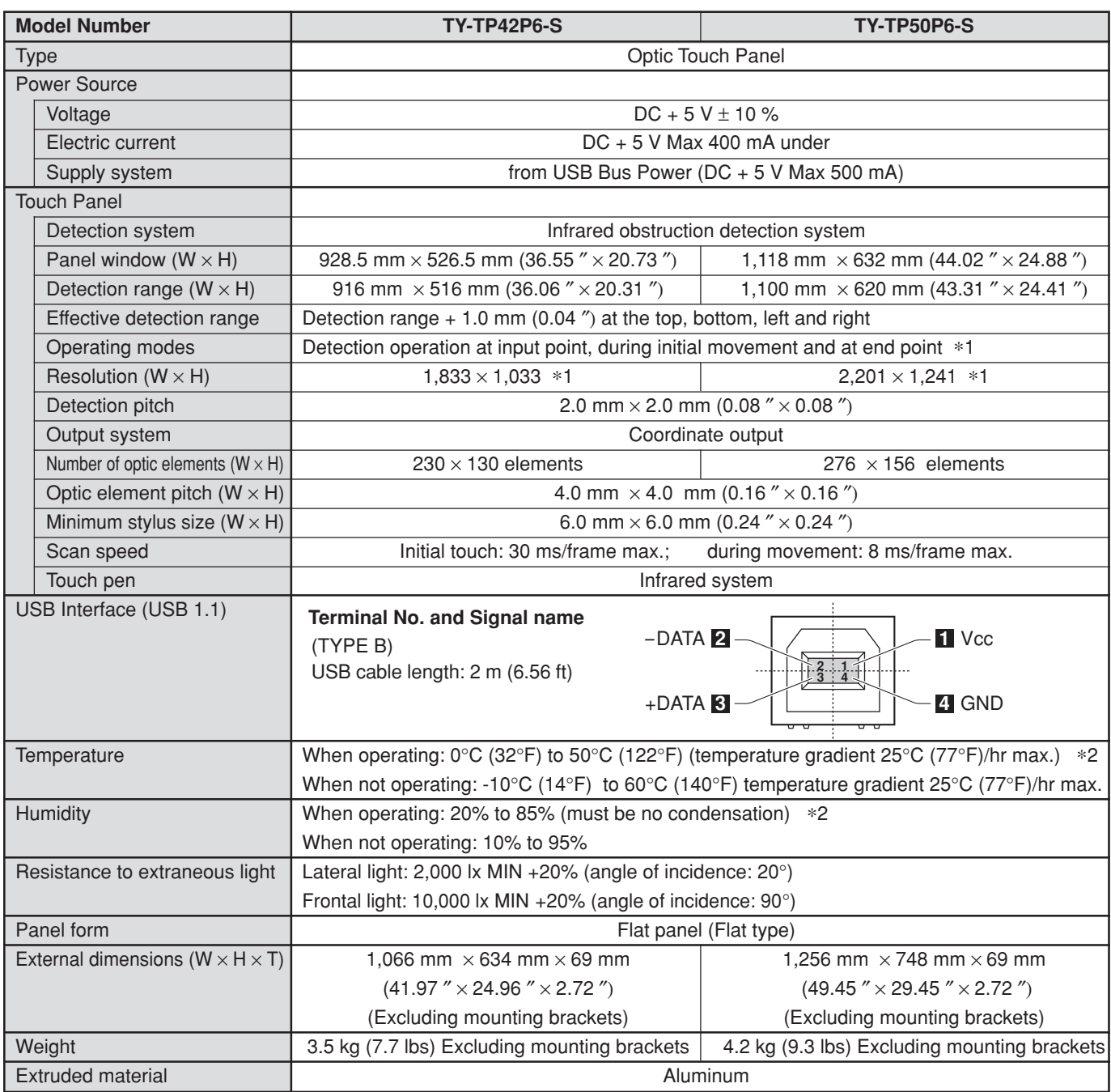

#### **Notes:**

∗1 When it is used with exclusive driver software.

∗2 This applies to the touch panel alone. When the panel is attached to a device such as a PDP, follow the environmental conditions for the device being used.

## **External dimensions TY-TP42P6-S**

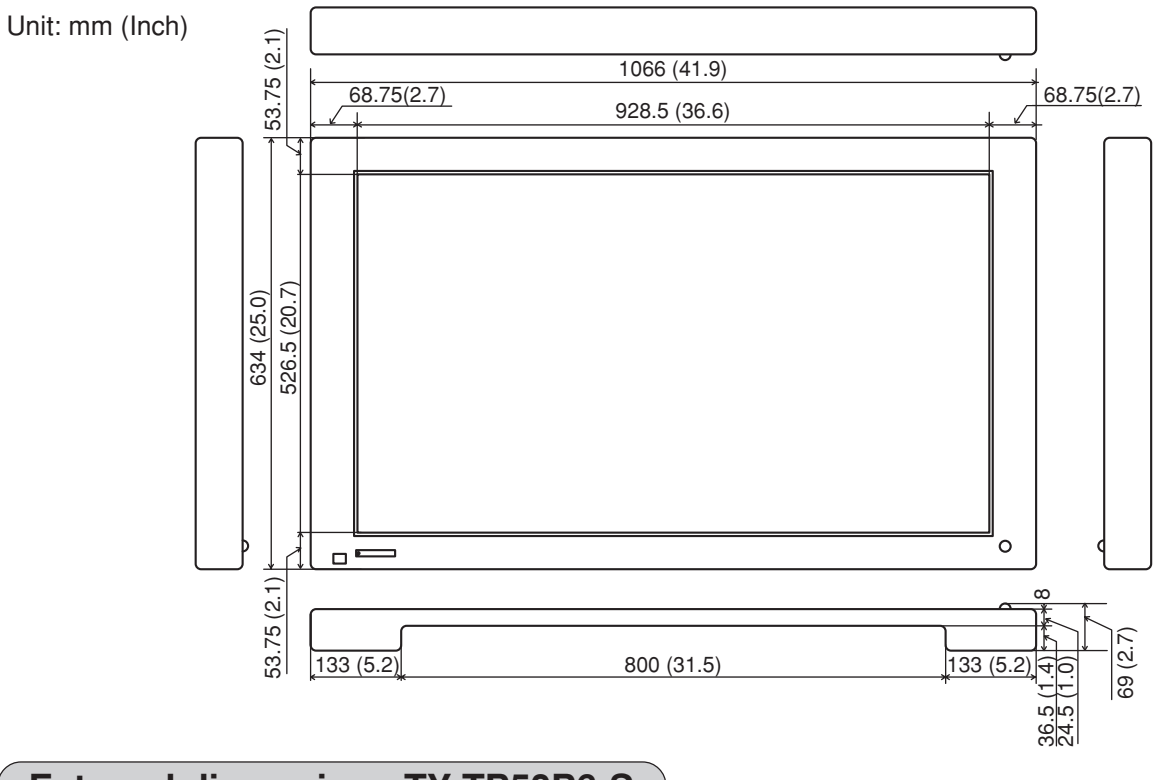

## **External dimensions TY-TP50P6-S**

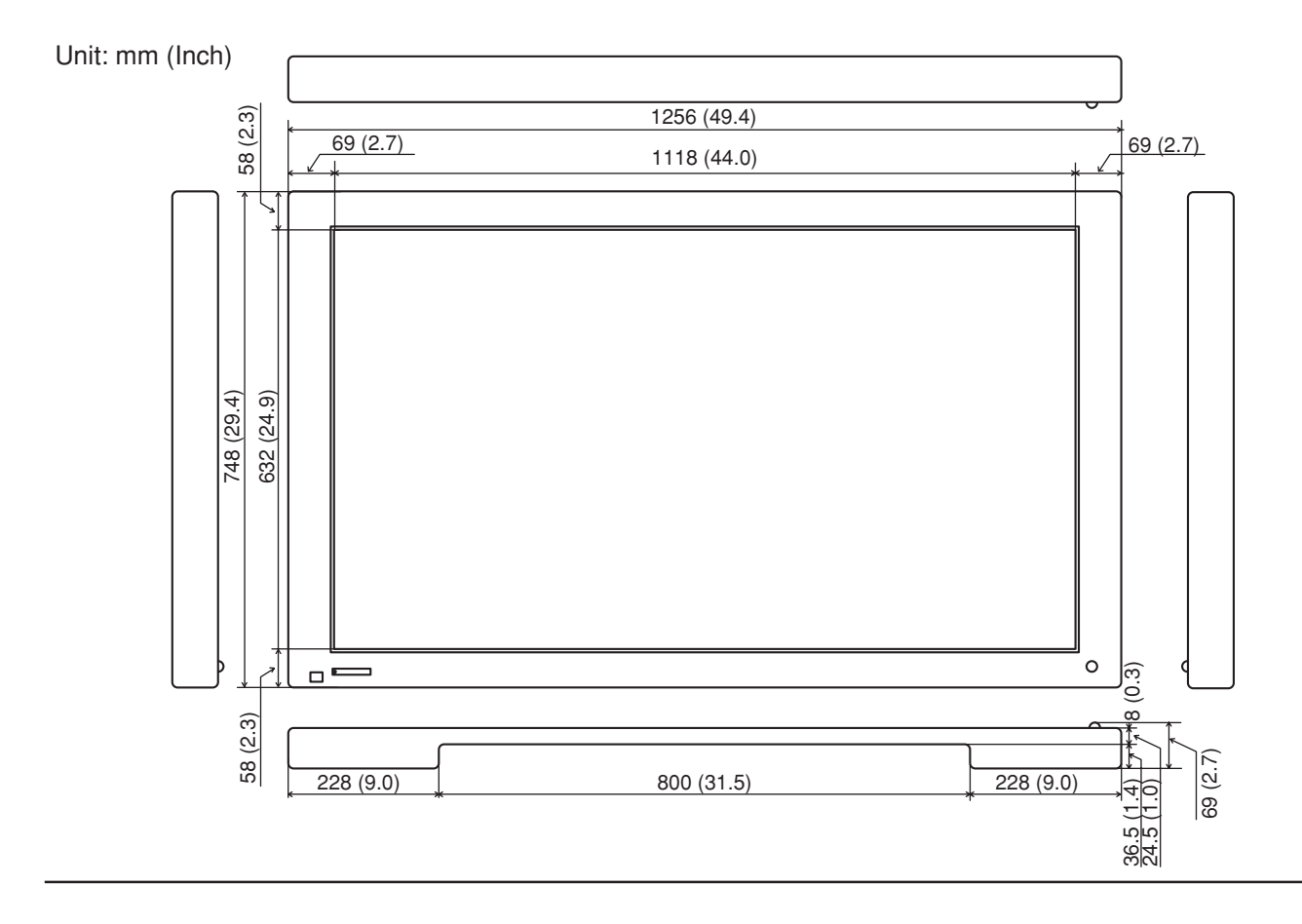

#### **Customer's Record**

The model number and serial number of this product can be found on its bottom side. You should note this serial number in the space provided below and retain this book, plus your purchase receipt, as a permanent record of your purchase to aid in identification in the event of theft or loss, and for Warranty Service purposes. Warranty conditions are managed by distributors to meet the standards set by each country. For details, contact your dealer where you made your purchase.

Model Number Number Serial Number Serial Number

## **Matsushita Electric Industrial Co., Ltd.**

Web Site :http://www.panasonic.co.jp/global/

Printed in Japan MBS1003S0